# **Userguide**

# **NSL-Portal Servicepartner**

# **Siemens AG Smart Infrastructure**

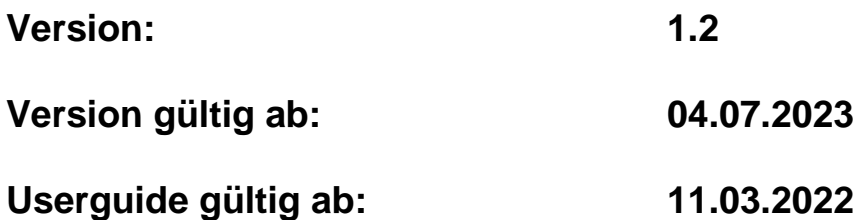

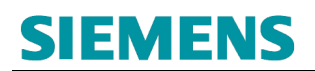

## **Historie**

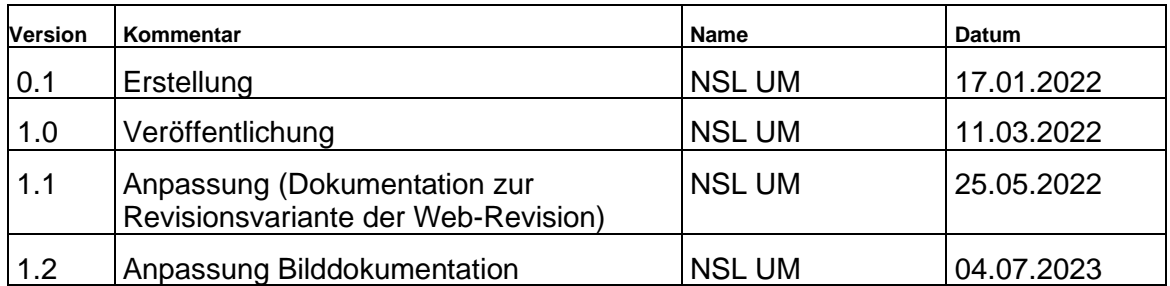

### Inhaltsverzeichnis

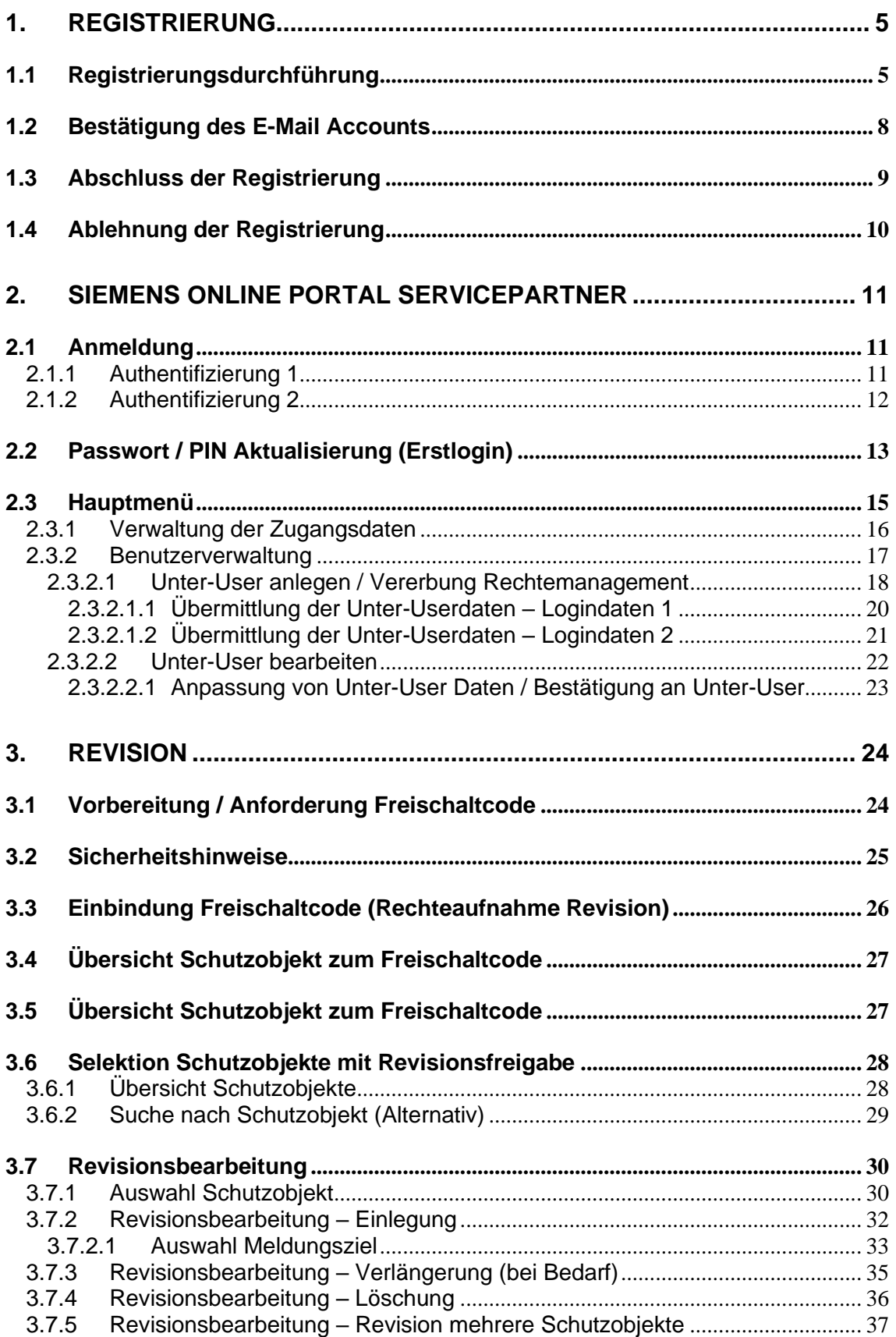

# **SIEMENS**

### **RC-DE SI RDE SV DSC ASO**

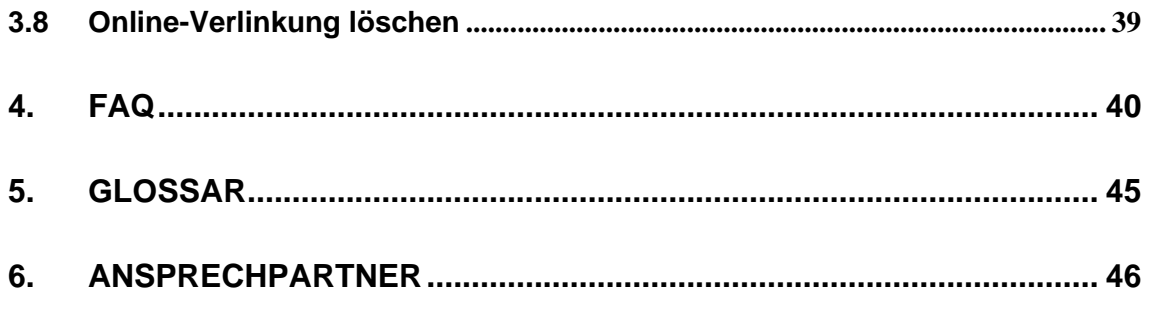

## <span id="page-4-0"></span>**1. REGISTRIERUNG**

Zur Nutzung des angebotenen Online-Services der Siemens Notruf- und Serviceleitstelle ist eine vorherige, eigenständige Registrierung und Freischaltung erforderlich.

### <span id="page-4-1"></span>**1.1 Registrierungsdurchführung**

Eine Registrierung ist über nachfolgenden Link durchführbar:

<https://www.nsl.siemens.de/Siemens/register.htm>

Alle geforderten Angaben sind obligatorisch zu füllen. Ohne Angabe dieser Inhalte kann der Registrierungsprozess nicht durchgeführt werden:

- Vollständiger Firmenname mit gültiger Rechtsform
- Handelsregisternummer
- Adresse (ggf. Adresse der lokalen Niederlassung)
- Benutzername\* (frei wählbar)
- E-Mail-Adresse\* (Administrator Übermittlung Logindaten / Authentifizierung 1)
- Rufnummer (Administrator Authentifizierung 2)

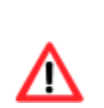

Je Niederlassung / Zweigstelle des Servicepartner-Unternehmens ist max. eine Registrierung zulässig. Mehrfach-Registrierungsanforderungen werden abgelehnt.

Mehrere Anmeldungen / Zugänge (Mitarbeiterebene des Servicepartner-Unternehmens) erfordern die Administrierung, innerhalb des Haupt-User-Zuganges (Administrator-Zugang), über die Anlage/Verwaltung von **Unter-Usern**.

# **SIEMENS** RC-DE SI RDE SV DSC ASO

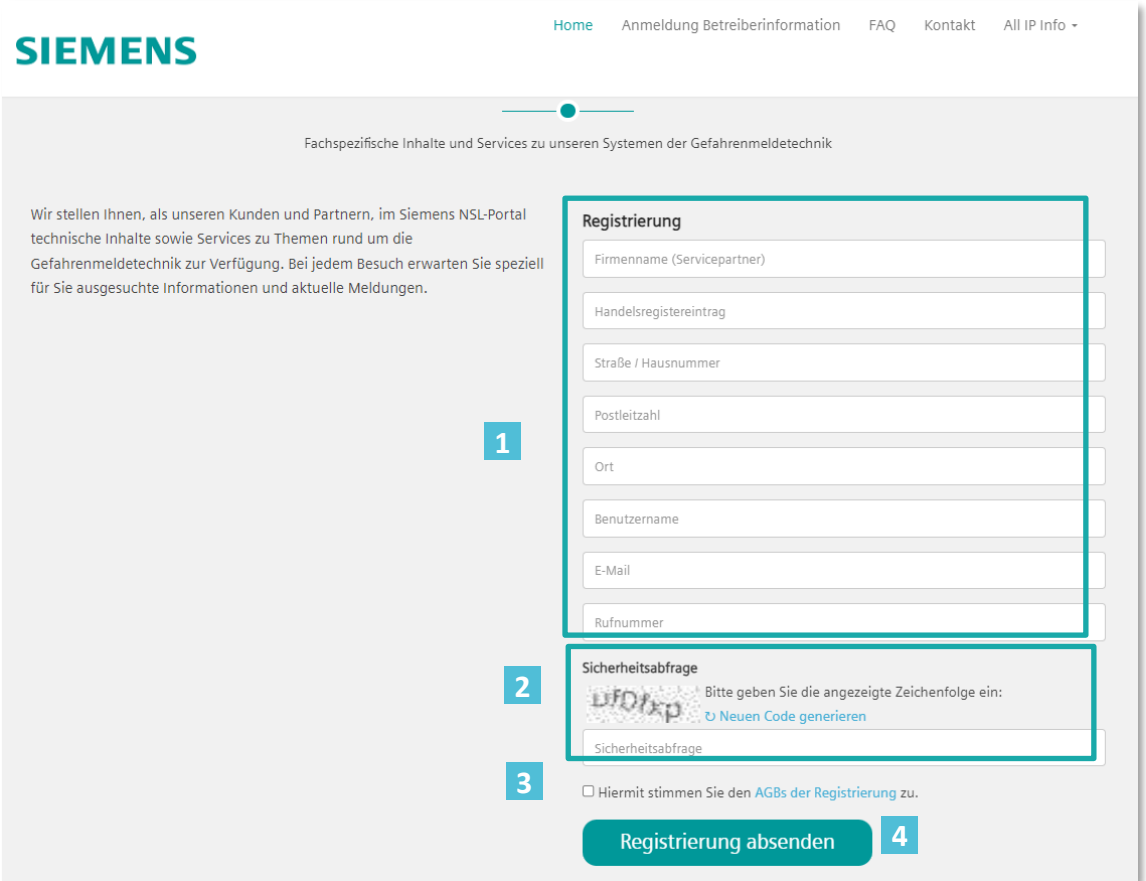

Abb1: Registrierung Servicepartner - Gesamtübersicht

- Erfassung Registrierungsdaten
- Sicherheitsabfrage (Captcha Spamprüfer)
- Zustimmung Allgemeine Geschäftsbedingungen Onlinedienste (obligatorisch)
- Registrierungsanforderung absenden

# **SIEMENS**

### **RC-DE SI RDE SV DSC ASO**

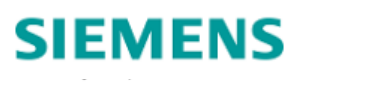

Home Anmeldung Betreiberinformation FAQ Kontakt All IP Info -

#### WILLKOMMEN IM NSL-PORTAL DER SIEMENS AG

Fachspezifische Inhalte und Services zu unseren Systemen der Gefahrenmeldetechnik

Wir stellen Ihnen, als unseren Kunden und Partnern, im Siemens NSL-Portal technische Inhalte sowie Services zu Themen rund um die Gefahrenmeldetechnik zur Verfügung. Bei jedem Besuch erwarten Sie speziell Muster Brandmeldetechnik OHG für Sie ausgesuchte Informationen und aktuelle Meldungen.

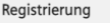

HRB 1234 Musterstrasse 123  $12345$ Musterhausen MusterUser123 max.muster@musterbrandmeldetechnik.com 01234/123456789 Sicherheitsabfrage  $Z_{WZVIS}$  Bitte geben Sie die angezeigte Zeichenfolge ein: ZwZV19 ■ Hiermit stimmen Sie den AGBs der Registrierung zu.

Registrierung absenden

Abb2: Registrierung Servicepartner Beispiel – Gesamtübersicht Dateneingabe

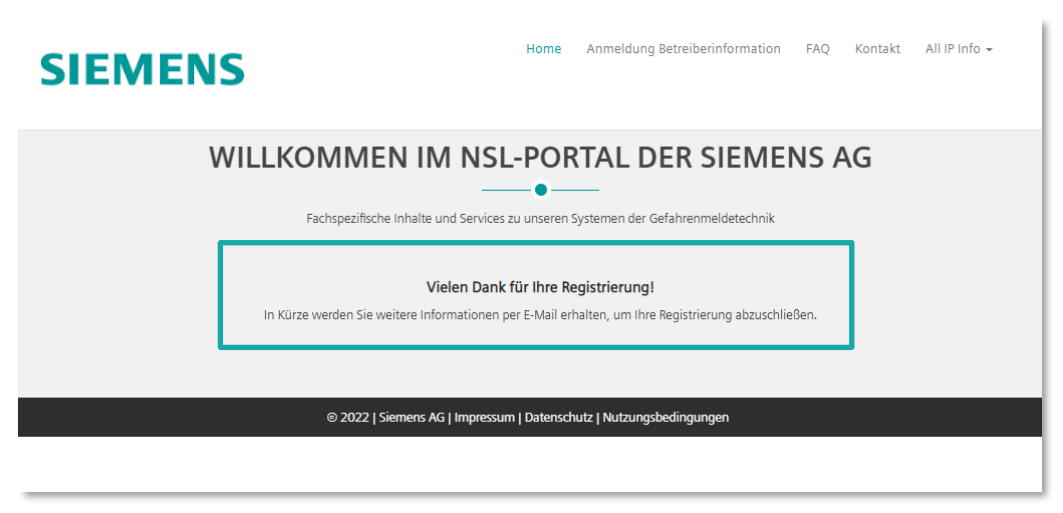

#### Abb3: Registrierung Servicepartner – Bestätigung der Registrierungsübermittlung

#### <span id="page-7-0"></span>**1.2 Bestätigung des E-Mail Accounts**

Nach Eingabe der Registrierungsdaten erfolgt eine Weitergabe der Inhalte zur Verarbeitung an die Siemens Notruf- und Serviceleitstelle.

Vor der Weiterverarbeitung ist die **Bestätigung,** der im Registrierungsprozess hinterlegten **E-Mail-Adresse** erforderlich. Hierzu erfolgt eine Bestätigungsanfrage an die hinterlegte E-Mail-Adresse:

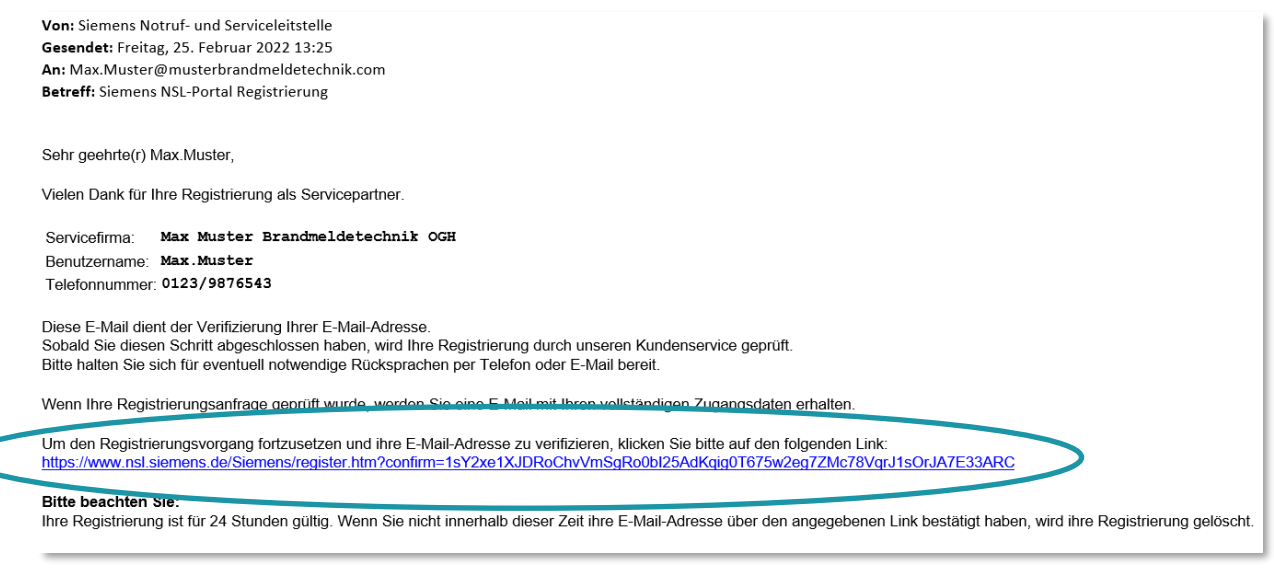

Abb4: Registrierung Servicepartner – Link Bestätigung E-Mail Account

Der zur Verfügung gestellte Link zur Bestätigung der E-Mail-Account Daten hat eine Gültigkeit von 24 Stunden (ab Registrierungsabsendung).

Erfolgt keine Bestätigung über den in der E-Mail eingefügten Link, werden die Registrierungsdaten verworfen. Eine Neuregistrierung ist erforderlich.

Bei Problemen mit dem Ausführen des eingefügten Links kann dieser durch manuelles Kopieren in den Web-Browser übernommen werden.

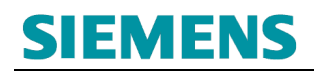

#### <span id="page-8-0"></span>**1.3 Abschluss der Registrierung**

Nach Überprüfung der Registrierungsdaten, und Bestätigung dieser durch die Siemens Notruf- und Serviceleitstelle, erfolgt eine Bestätigung der Registrierung und Bekanntgabe der temporären Logindaten an die hinterlegte Mail-Adresse des Users:

Von: Siemens Notruf- und Serviceleitstelle Gesendet: Freitag, 25. Februar 2022 13:35 An: Max.Muster@musterbrandmeldetechnik.com Betreff: Siemens NSL-Portal Registrierung abgeschlossen

Sehr geehrte(r) Max.Muster,

Die Registrierung Ihres Zugangs für das Siemens NSL-Portal wurde erfolgreich abgeschlossen.

Ihre Zugangsdaten lauten wie folgt:

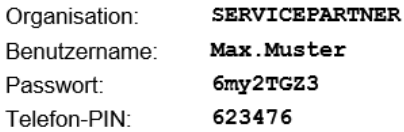

Bei der Benutzeranmeldung werden Sie einen Anruf erhalten und nach der angegebenen Telefon-PIN gefragt.

Sie können sich nun mit Ihren Zugangsdaten im NSL-Portal anmelden: https://www.nsl.siemens.de/

Abb5: Registrierung Servicepartner – Bestätigung – Temp. Zugangsdaten

Die übermittelten, temporären Zugangsdaten sind für die nun mögliche Anmeldung auf der Internetseite

[https://www.nsl.siemens.de](https://www.nsl.siemens.de/)

zu verwenden.

Eine Anpassung der temporären Zugangsdaten ist im Rahmen der Erstanmeldung erforderlich.

# **SIEMENS**

#### <span id="page-9-0"></span>**1.4 Ablehnung der Registrierung**

In bestimmten Konstellationen wird eine Registrierung der Anforderungsdaten durch die Siemens Notruf- und Serviceleitstelle abgelehnt.

Dies kann unterschiedliche Gründe haben:

- Es handelt sich um eine Doppelregistrierung (Registrierung unter den genannten Angaben bereits vorhanden)
- Die Registrierungsanfrage erfolgt nicht auf Grundlage der Firmendaten eines Siemens Servicepartners
- Registrierungsdaten falsch oder unvollständig
- Anfrage zur Mail-Adressenbestätigung wurde nicht bestätigt (obligatorisch innerhalb von 24 Stunden nach der Registrierungsanfrage)
- Eine Rückfrage zu den Registrierungsdaten wurde nicht beantwortet
- …

Im Falle der Ablehnung der Registrierung erfolgt eine Information hierzu:

Von: Siemens Notruf- und Serviceleitstelle Gesendet: Mittwoch, 9. März 2022 15:01 An: Max.Muster@musterbrandmeldetechnik.com Betreff: Siemens NSL-Portal Registrierung abgelehnt

Sehr geehrte(r) Max.Muster,

Die von Ihnen angeforderte Registrierung als Servicepartner im Online-Portal der Siemens Notruf- und Serviceleitstelle konnte nicht durchgeführt werden.

Dies kann unterschiedliche Gründe haben:

- Zu den von Ihnen gesendeten Angaben liegt bereits eine Registrierung vor

- Eine Registrierung auf Mitarbeiterebene ist nicht vorgesehen Bitte kontaktieren Sie Ihren internen Hauptansprechpartner/Administrator
- Auf eine Rückfrage durch die Siemens Notruf- und Serviceleitstelle wurde durch Sie bisher nicht reagiert

Zusätzliche Details:

Keine

Mit freundlichen Grüßen

Siemens Notruf- und Serviceleitstelle

Abb6: Registrierung Servicepartner – Mail Ablehnung Registrierung

### <span id="page-10-0"></span>**2. SIEMENS ONLINE PORTAL SERVICEPARTNER**

### <span id="page-10-1"></span>**2.1 Anmeldung**

Das Siemens Online Portal der Notruf- und Serviceleitstelle (NSL-Portal) ist über den nachfolgenden Link erreichbar:

[https://www.nsl.siemens.de](https://www.nsl.siemens.de/Siemens/index.htm)

#### <span id="page-10-2"></span>**2.1.1 Authentifizierung 1**

Für die Anmeldung auf der NSL-Portal Onlineplattform sind nachfolgende Daten erforderlich:

- Organisation: *Servicepartner*
- Benutzername: *Individuell gewählt bei Registrierung*
- Passwort: *Persönlich vergeben od. temporär*

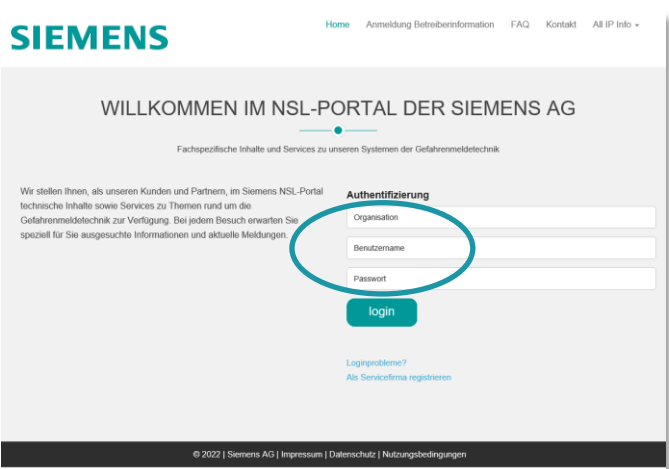

Abb7: Startseite Siemens NSL-Portal / Authentifizierung 1

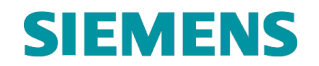

#### <span id="page-11-0"></span>**2.1.2 Authentifizierung 2**

Nach erfolgreicher Authentifizierung 1 erfolgt unmittelbar die Authentifizierung 2:

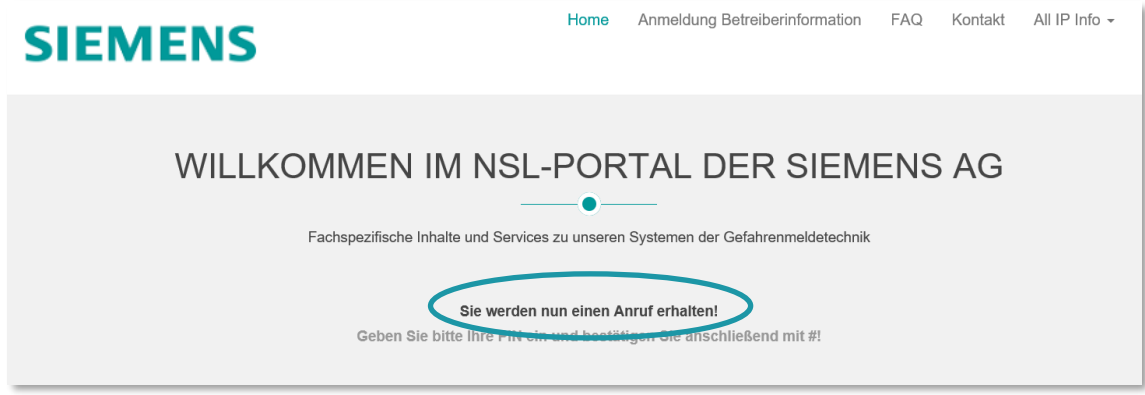

Abb8: Weiterleitungshinweis zur Authentifizierung 2

Auf Grundlage der hinterlegten Rufnummer (im Registrierungsprozess) des Haupt-Nutzers erfolgt eine zusätzliche, telefonische Authentifizierung.

Nachfolgende Daten sind erforderlich:

• Telefon-PIN *Persönlich vergeben od. temporär*

### <span id="page-12-0"></span>**2.2 Passwort / PIN Aktualisierung (Erstlogin)**

Nach dem **Erstlogin** ist eine Aktualisierung der Zugangsdaten erforderlich:

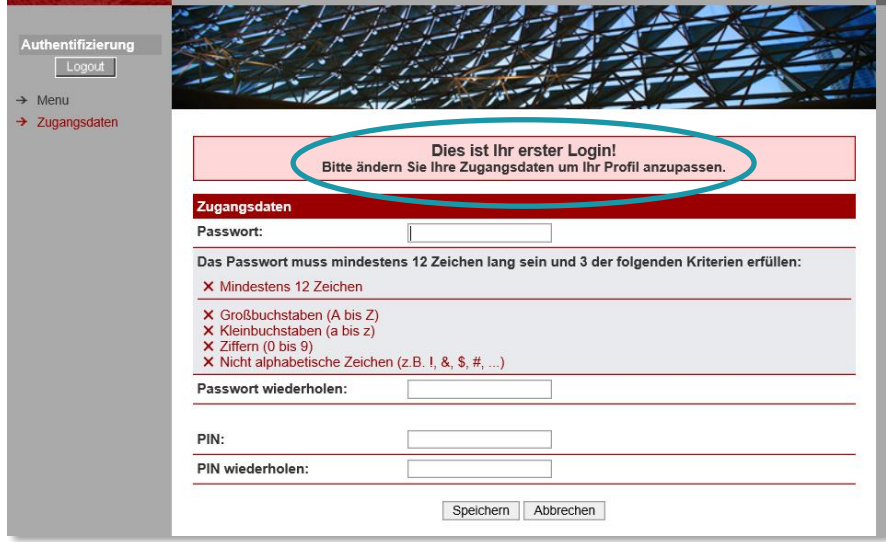

Abb9: Passwortaktualisierung Initialzugang

Entsprechend der vorgeblendeten Passwortanforderungen ist ein neues Passwort zu vergeben (min. 3 der nachfolgenden Regeln werden erfüllt):

- Neues Passwort entspricht nicht dem bisherigen
- Neues Passwort enthält min. 12 Zeichen
- Min. 1x Großbuchstabe ist enthalten
- Min. 1x Kleinbuchstabe ist enthalten
- Min. 1x Ziffer ist enthalten
- Min. 1x Sonderzeichen ist enthalten

Zusätzlich ist auch der Telefon-PIN (Authentifizierung 2) neu zu vergeben:

- Neuer PIN besteht aus sechs Ziffern
- Neuer PIN entspricht nicht dem bisherigen

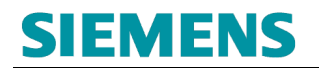

Nach erfolgreicher Pflege der Daten ist eine Speicherung der Änderungen durchzuführen:

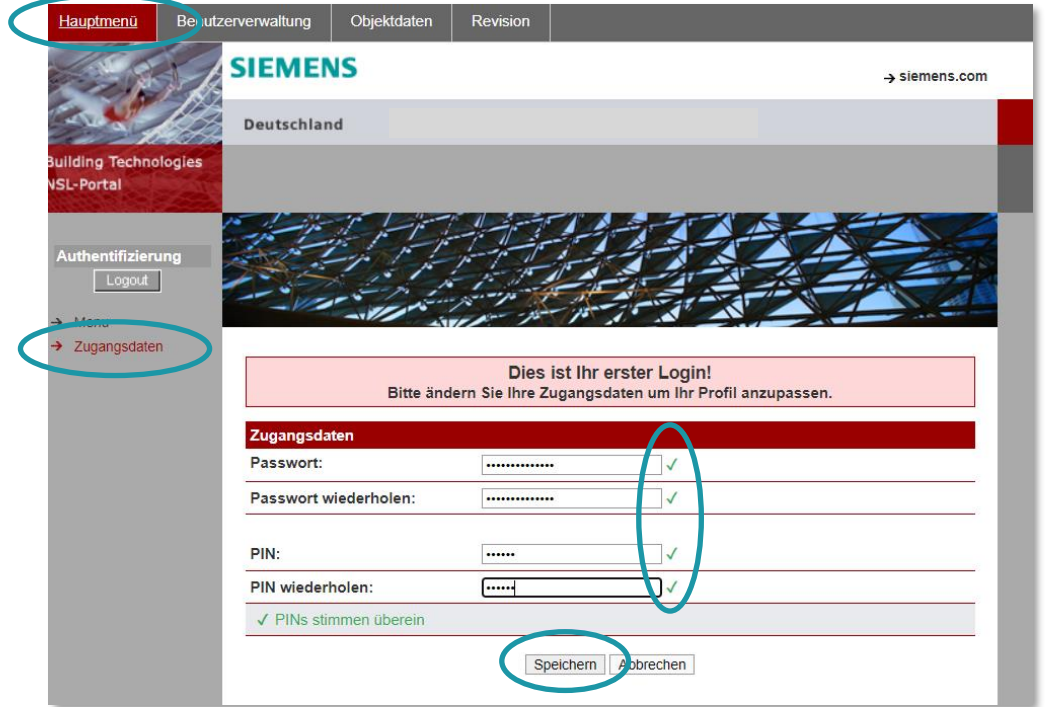

Abb10: Passwortaktualisierung Bestätigung durchführen

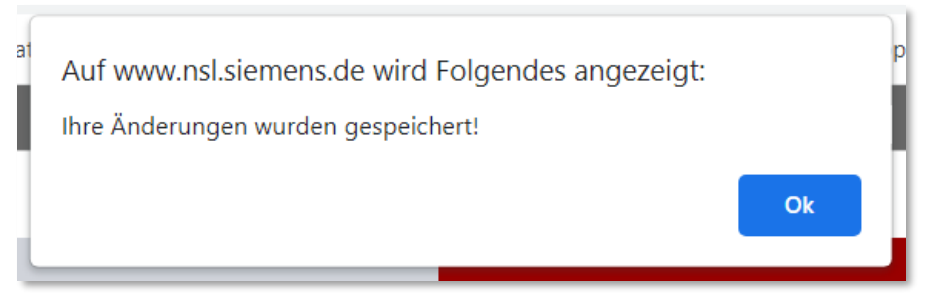

Abb11: Passwortaktualisierung Bestätigung

### <span id="page-14-0"></span>**2.3 Hauptmenü**

Im Hauptmenü <mark>1.</mark> stehen nachfolgende Funktionen zur Auswahl zur Verfügung:

- Zugangsdaten verwalten **1**
- Benutzerverwaltung (Anlage, Pflege und Löschen von Unter-Usern) **2**
- Einsicht Objektdaten\* **3**
- Revisionsbearbeitung\* **4**
- Löschung des Servicepartner Online-Portal Zuganges anfordern (Hauptuser) **5**

\*Die Einsicht in Objektdaten sowie die Revisionsbearbeitung bezieht auf durch Betreiber freigegebene Schutzobjekte.

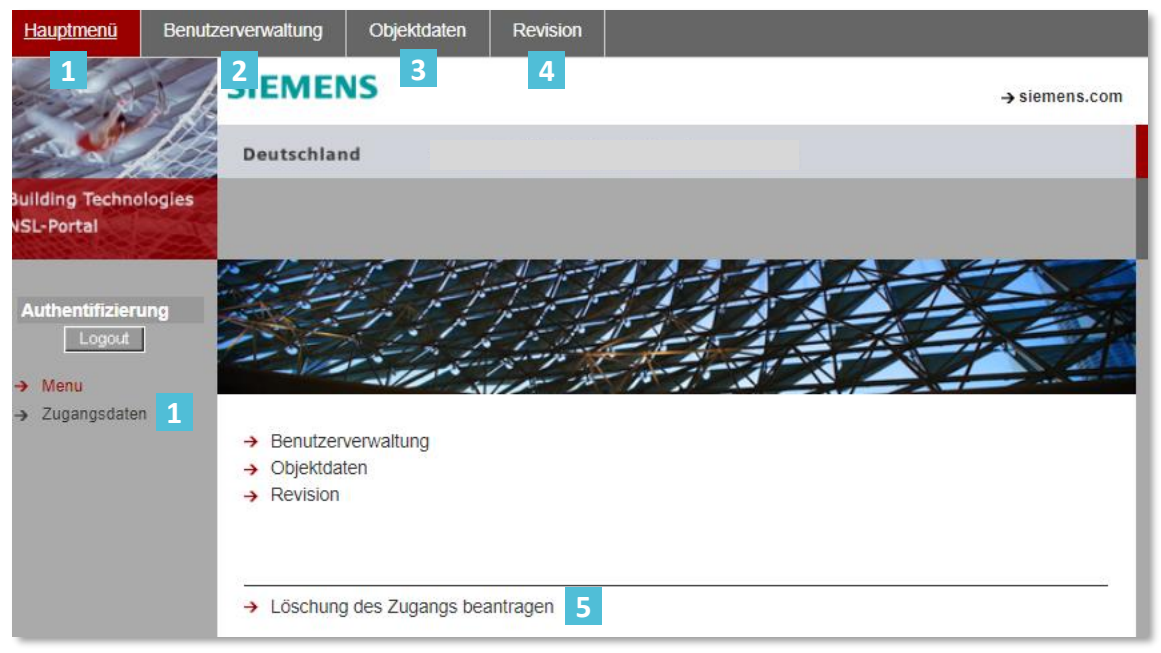

Abb12: Hauptmenü – Übersicht

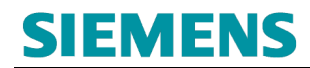

#### <span id="page-15-0"></span>**2.3.1 Verwaltung der Zugangsdaten**

Im Menüpunkt *Hauptmenü – Zugangsdaten* 1 erfolgt die Verwaltung der Zugangsdaten (Passwort und Telefon-PIN):

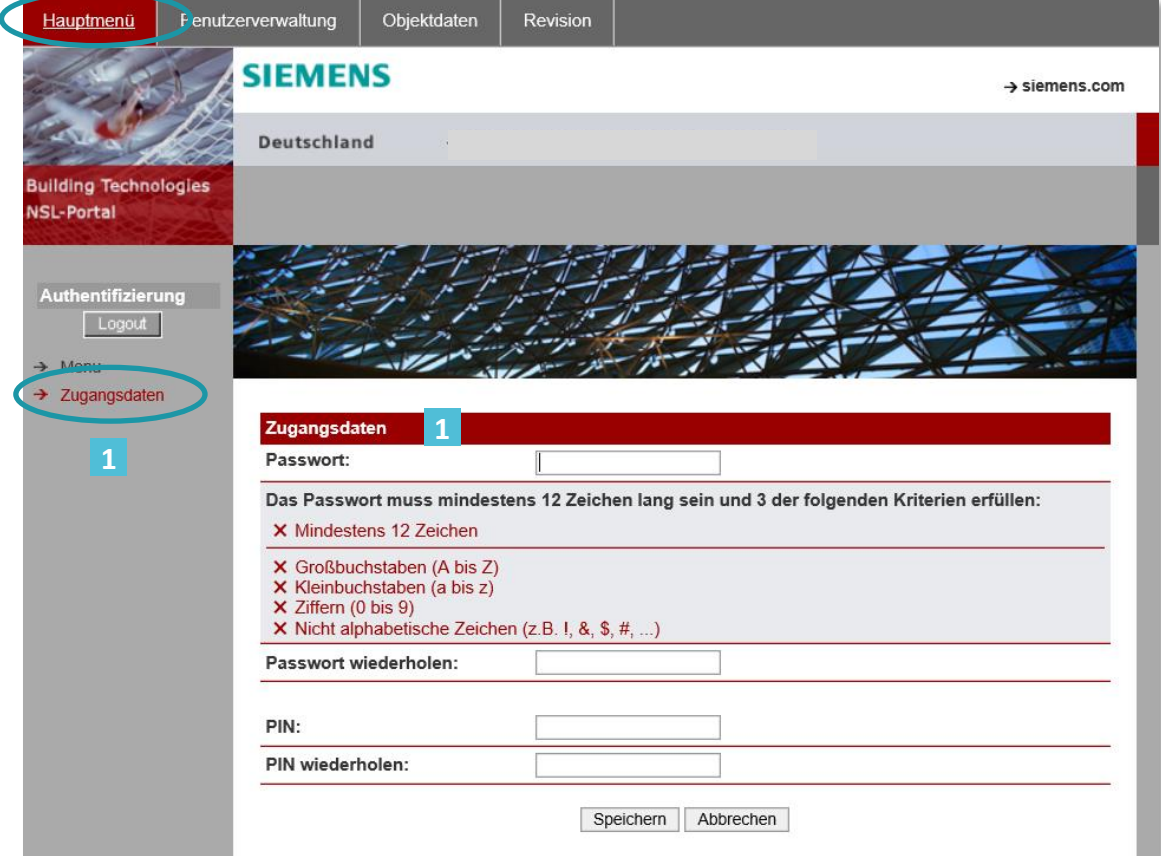

Abb13: Hauptmenü - Login Verwaltung

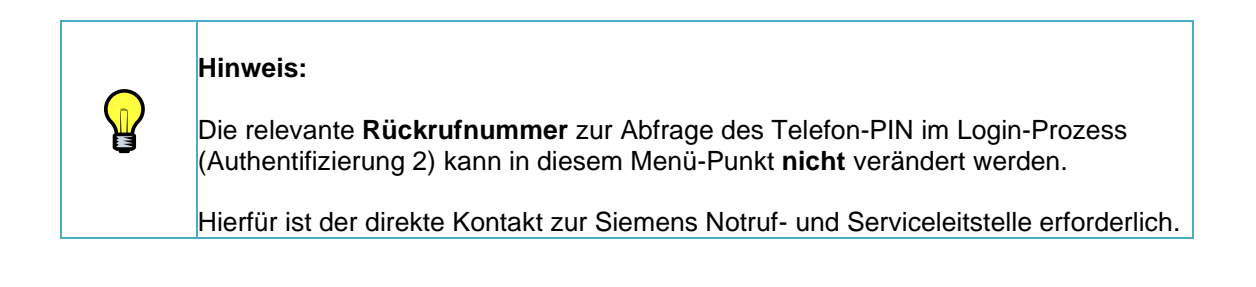

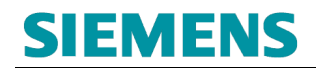

#### <span id="page-16-0"></span>**2.3.2 Benutzerverwaltung**

Uber den Menüpunkt **Benutzerverwaltung** erfolgt die Anlage, Pflege und Löschung relevanter Unter-Nutzer des Hauptzuganges.

Relevante Benutzerdaten- und Rechtevergaben erfolgen im Rahmen Erfassung/Pflege der Daten.

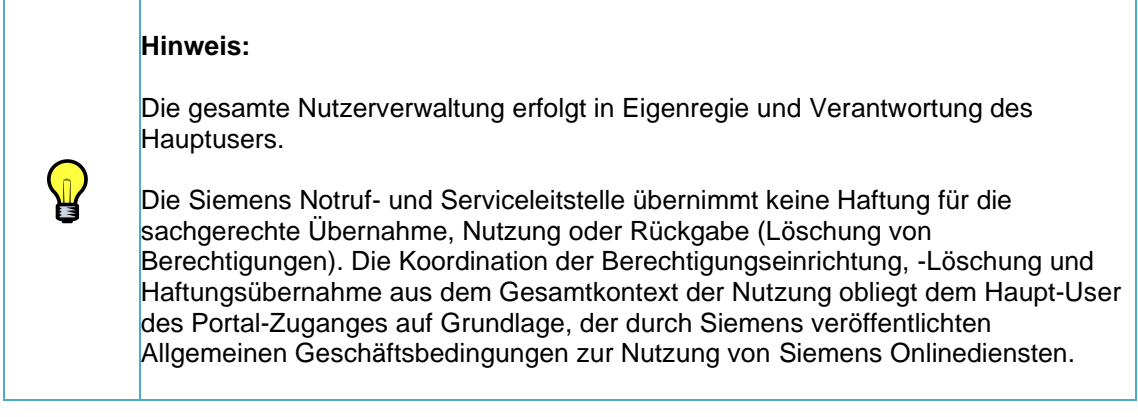

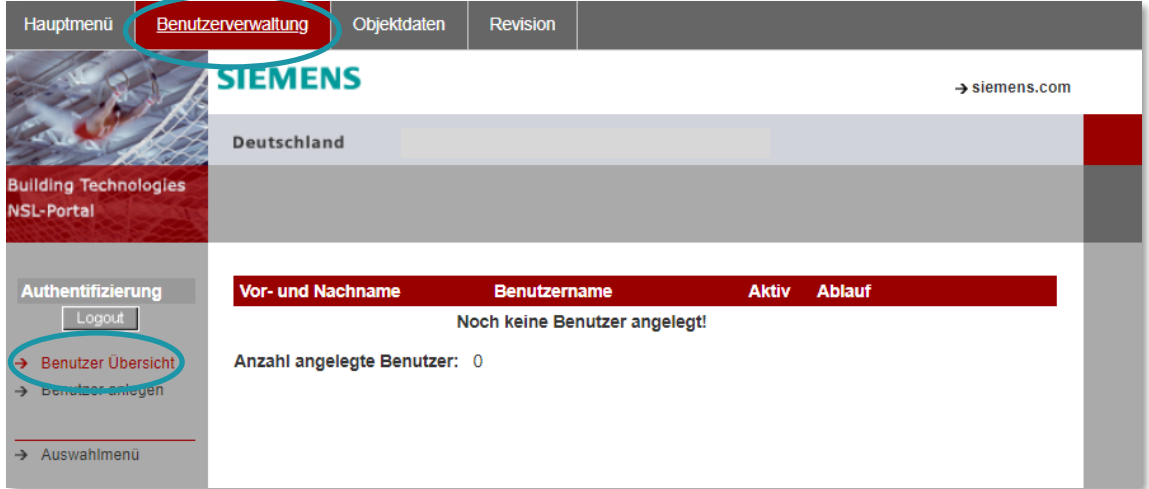

Abb14: Hauptmenü - Login Verwaltung

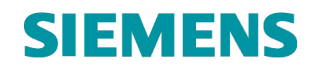

#### <span id="page-17-0"></span>**2.3.2.1 Unter-User anlegen / Vererbung Rechtemanagement**

Über die Auswahl → Benutzer anlegen **wird die Funktion zum Anlegen von Unter-Usern** angeboten:

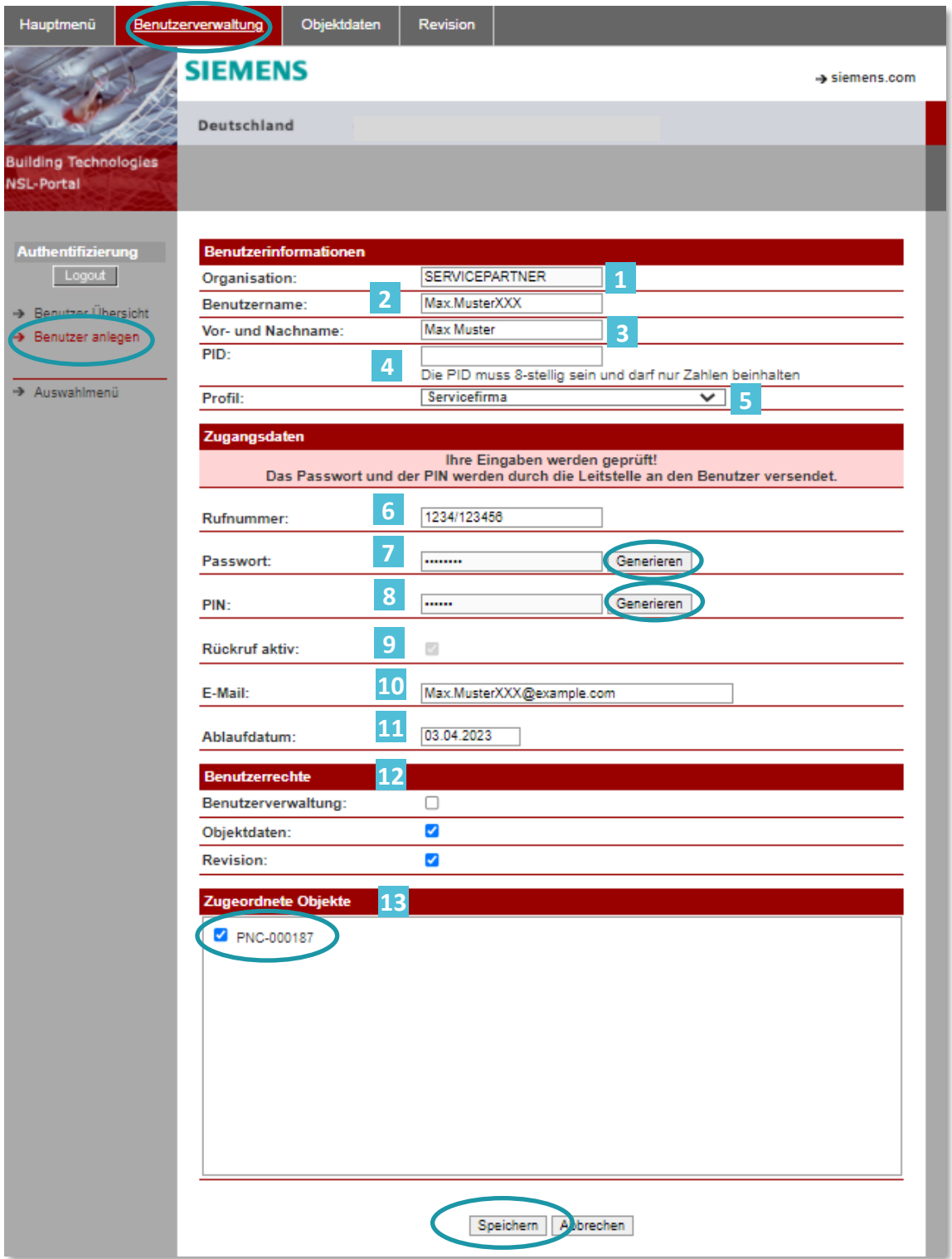

Abb15: Benutzerverwaltung – Benutzer (Unter-User) anlegen

# **SIEMENS** RC-DE SI RDE SV DSC ASO

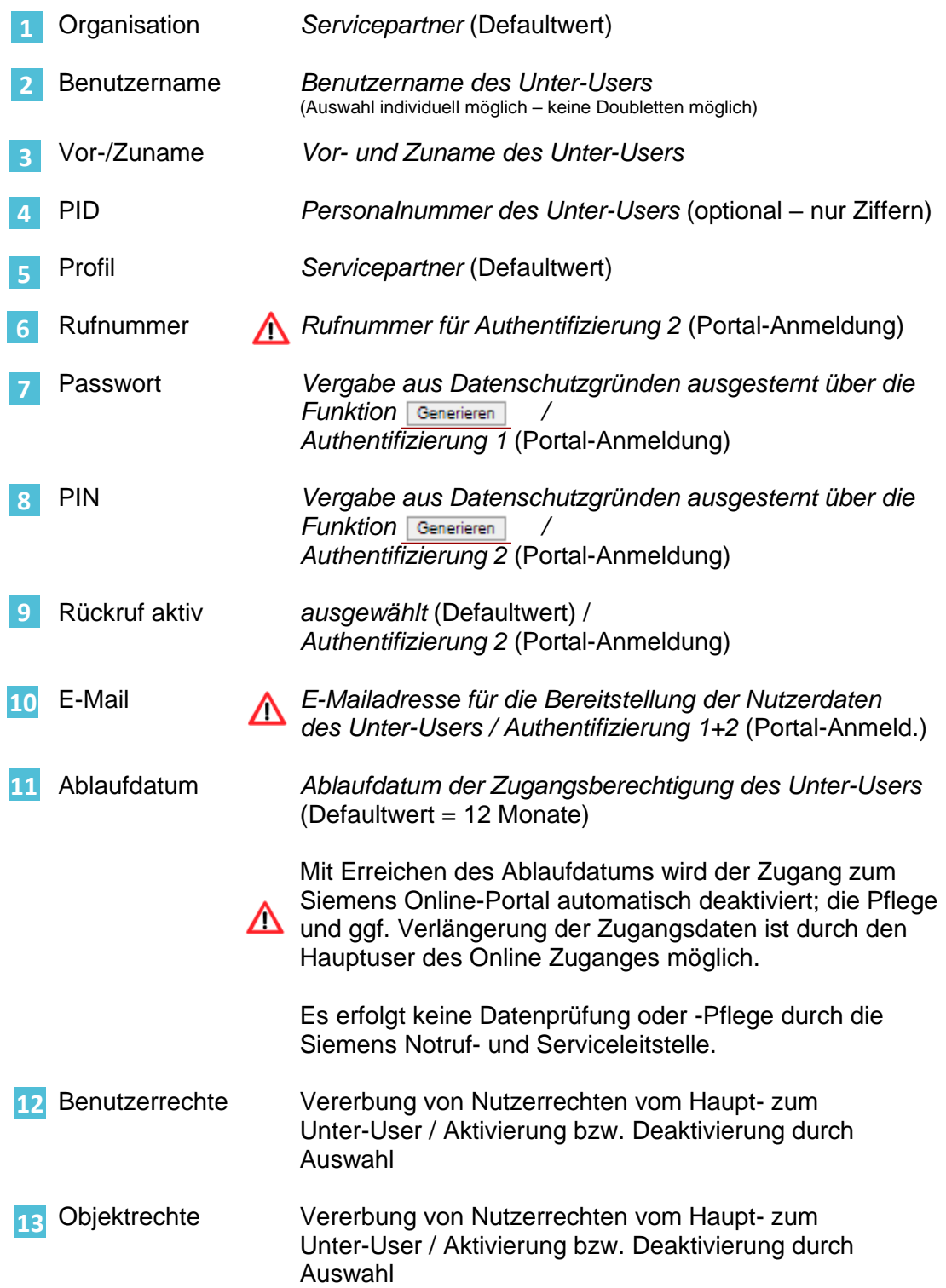

## **SIEMENS**

#### <span id="page-19-0"></span>**2.3.2.1.1 Übermittlung der Unter-Userdaten – Logindaten 1**

Analog dem Hauptuser werden bei der Erstellung des Unter-User-Accounts die relevanten Logindaten per **E-Mail** an die im Unter-User hinterlegten E-Mail Kontaktdaten versendet:

Von: Siemens Notruf- und Serviceleitstelle Gesendet: Donnerstag, 3. März 2022 15:59 An: Max.MusterXXX@example.com Betreff: Neuer Benutzer NSL Portal angelegt

## **SIEMENS**

Siemens AG, RC-DE SI RDE SV COP CM, Siemenspromenade 2 91058 Erlangen

SERVICEPARTNER

Max Muster

Sehr geehrte(r) Max Muster,

für Sie wurde ein Zugang im NSL-Portal eingerichtet.

https://www.nsl.siemens.de

Die Anmeldung im NSL-Portal erfordert eine zweistufige Verifikation. Die Daten für die erste Stufe erhalten Sie mit dieser E-Mail. Folgende Daten benötigen Sie:

Organisation: SERVICEPARTNER Benutzername: Max.MusterXXX Passwort: jzcxVE06

Nach Eingabe dieser Zugangsdaten erfolgt ein automatisierter Rückruf auf die im NSL-Portal hinterlegte Rufnummer. Nach Aufforderung muss an diesem Telefon eine PIN und anschließend die #-Taste eingegeben werden.

Die PIN wird Ihnen in einer separaten E-Mail zugesendet.

Bitte ändern Sie Ihre Zugangsdaten bei Ihrem Erst-Login ab.

Für Rückfragen steht Ihnen die Notruf- und Serviceleitstelle gern innerhalb der Geschäftszeiten zur Verfügung.

Mit freundlichen Grüßen

Ihre Siemens Notruf- und Serviceleitstelle

Dieses Anschreiben wurde maschinell erstellt und ist ohne Unterschrift gültig.

Abb16: Benutzerverwaltung – Benutzer (Unter-User) anlegen – Übermittlung User-Daten E-Mail 1

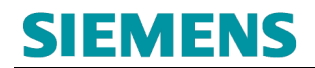

#### <span id="page-20-0"></span>**2.3.2.1.2 Übermittlung der Unter-Userdaten – Logindaten 2**

Von: Siemens Notruf- und Serviceleitstelle Gesendet: Donnerstag, 3. März 2022 15:59 An: Max.MusterXXX@example.com Betreff: Neuer Benutzer NSL Portal angelegt

# **SIEMENS**

Siemens AG, RC-DE SI RDE SV COP CM, Siemenspromenade 2 91058 Erlangen

SERVICEPARTNER

Max Muster

Sehr geehrte(r) Max Muster,

für Sie wurde ein Zugang im NSL-Portal eingerichtet.

https://www.nsl.siemens.de

Die Anmeldung im NSL-Portal erfordert eine zweistufige Verifikation. Die Daten für die erste Stufe haben Sie bereits erhalten.

Die noch benötigte PIN ist: 072913

Bitte ändern Sie Ihre Zugangsdaten bei Ihrem Erst-Login ab.

Für Rückfragen steht Ihnen die Notruf- und Serviceleitstelle gern innerhalb der Geschäftszeiten zur Verfügung.

Mit freundlichen Grüßen,

Ihre Siemens Notruf- und Serviceleitstelle

Dieses Anschreiben wurde maschinell erstellt und ist ohne Unterschrift gültig.

Abb17: Benutzerverwaltung – Benutzer (Unter-User) anlegen – Übermittlung User-Daten E-Mail 2

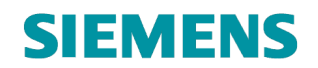

#### <span id="page-21-0"></span>**2.3.2.2 Unter-User bearbeiten**

Über die Auswahl → Benutzer Übersicht wird die Funktion zum Bearbeitern Anlegen von *Unter-Usern* angeboten:

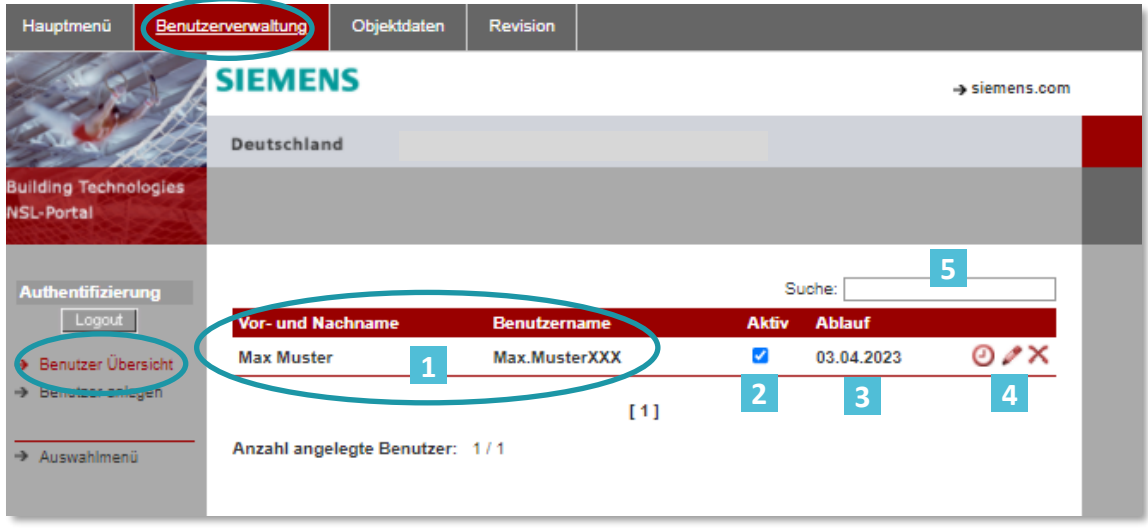

Abb18: Benutzerverwaltung – Benutzer (Unter-User) Verwalten

- Benutzerdaten des Unter-Users
- Aktueller Status des Unter-Users / **2** Temporäre Deaktivierung bei Abwahl der Aktivität
- Aktuelles Ablaufdatum des Unter-Users / Autom. Deaktivierung bei Ablauf **3**
- Bearbeitung des Unter-Users **4**
	- o Anpassung des Ablaufdatums
	- o Anpassung der Benutzerdaten
		- **→** Userdaten
		- **→** Logindaten
		- **→** Rechtemanagement

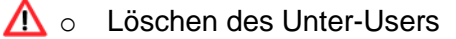

Suche nach Unter-User **5**

#### <span id="page-22-0"></span>**2.3.2.2.1 Anpassung von Unter-User Daten / Bestätigung an Unter-User**

Werden Unter-User deaktiviert bzw. wieder aktiviert erfolgt eine E-Mail-Information an die im Unter-User hinterlegte E-Mail-Adresse:

Von: Siemens Notruf- und Serviceleitstelle Gesendet: Donnerstag, 3. März 2022 18:53 An: Max.MusterXXX@example.com Betreff: Benutzer deaktiviert

# **SIEMENS**

Siemens AG, RC-DE SI RDE SV COP CM, Siemenspromenade 2 91058 Erlangen

SERVICEPARTNER

Max Muster

Sehr geehrte(r) Max Muster,

Bei dem User Max.MusterXXX, (Vor- und Zuname) wurde der Account deaktiviert.

https://www.nsl.siemens.de

Für Rückfragen steht Ihnen die Notruf- und Serviceleitstelle gern innerhalb der Geschäftszeiten zur Verfügung.

Mit freundlichen Grüßen

Ihre Notruf- und Serviceleitstelle

Abb19: Benutzerverwaltung – Benutzer (Unter-User) E-Mail Bestätigung

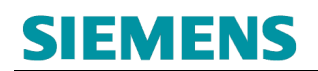

## <span id="page-23-0"></span>**3. REVISION**

Die Revision ist ein zeitlich begrenztes unterdrücken der Meldebearbeitung. Dabei werden alle Meldungseingänge **nur protokolliert** und **nicht** weiterverfolgt.

> Es erfolgt keine Alarmierung des Hilfeleister (Feuerwehr / Polizei) oder Durchführung von sonstigen Interventionen bzw. Informationsweitergaben.

Der Betreiber bzw. Revisionsanfordernde ist für die Koordination erforderlicher Ersatzmaßnahmen (z. B. das Bereitstellen einer Brandwache etc.) verantwortlich.

Revisionsbearbeitungen (Anlage, Verlängerung, Löschung) sind im Rahmen der Onlinenutzung des Portalzuganges möglich.

Zur Nutzung dieser Servicedienstleistung ist die **Freigabe / Online Verlinkung** mit Schutzobjekten **ein** oder **mehrerer** Betreiber erforderlich.

### <span id="page-23-1"></span>**3.1 Vorbereitung / Anforderung Freischaltcode**

Zur Vorbereitung der Revisionsbearbeitung ist die vorherige Abstimmung mit dem Betreiber (Auftraggeber) der Übertragungseinrichtung erforderlich.

Im Rahmen dieser Abstimmung ist die Weitergabe des **Freischaltcode** (durch den Betreiber) durchzuführen:

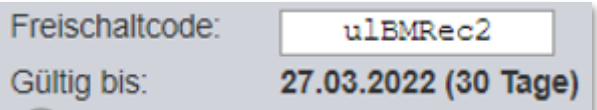

Abb20: Revision – Beispiel Freischaltcode aus Betreiber Online-Portal

Die Abstimmung erfolgt ausschließlich in **direkter** Kommunikation zwischen dem Siemens Servicepartner und relevanten Betreiber.

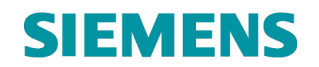

#### <span id="page-24-0"></span>**3.2 Sicherheitshinweise**

Die Siemens Notruf- und Serviceleitstellen stehen Ihnen für Rückfragen zur Online-Verlinkung und Revisionsdurchführung zur Verfügung.

Die Siemens Notruf- und Serviceleitstellen unternehmen **keine** Aktivitäten zur Abstimmung zwischen dem Servicepartner (Dritte) und dem Betreiber (Auftraggeber).

Die Verantwortung zur Weitergabe von Rechten (Online-Verlinkung) und Nutzung der Revisionstätigkeiten im Auftrage des Betreibers obliegt dem Betreiber selbst bzw. bei Nutzung der Betreiberrechte dem Servicepartner.

Eine Überwachung des zeitgerechten Einlegens und Löschen von Revisionen obliegt dem Betreiber der Übertragungseinrichtung bzw. bei Weitergabe möglicher Rechte an Dritte dem Rechteempfänger (Servicepartner und dessen Mitarbeiter).

#### **Bitte beachten:**

Die Revisionseinlegung (bis zur bestätigten Wiederzuschaltung) **unterbricht** die Weiterverarbeitung von **Meldungen und Alarmen zum Hilfeleister** und/oder anderen unterstützenden Einrichtungen.

Mit Vorbereitung der Revisionseinlegung sind entsprechende Ersatzmaßnahmen zu treffen (z. B. eine Brandwache) und diese bis zum bestätigten Revisionsende (Wiederzuschaltung) aufrecht zu erhalten.

Für die Hinzuziehung und Befreiung der Ersatzmaßnahmen ist der Betreiber bzw. bei Nutzung der Rechte zur Revisionsbearbeitung durch Dritte, diese dafür verantwortlich.

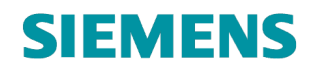

### <span id="page-25-0"></span>**3.3 Einbindung Freischaltcode (Rechteaufnahme Revision)**

Über den Menüpunkt Objektdaten erfolgt die Hinterlegung des vom Betreiber übermittelten *Freischaltcode*:

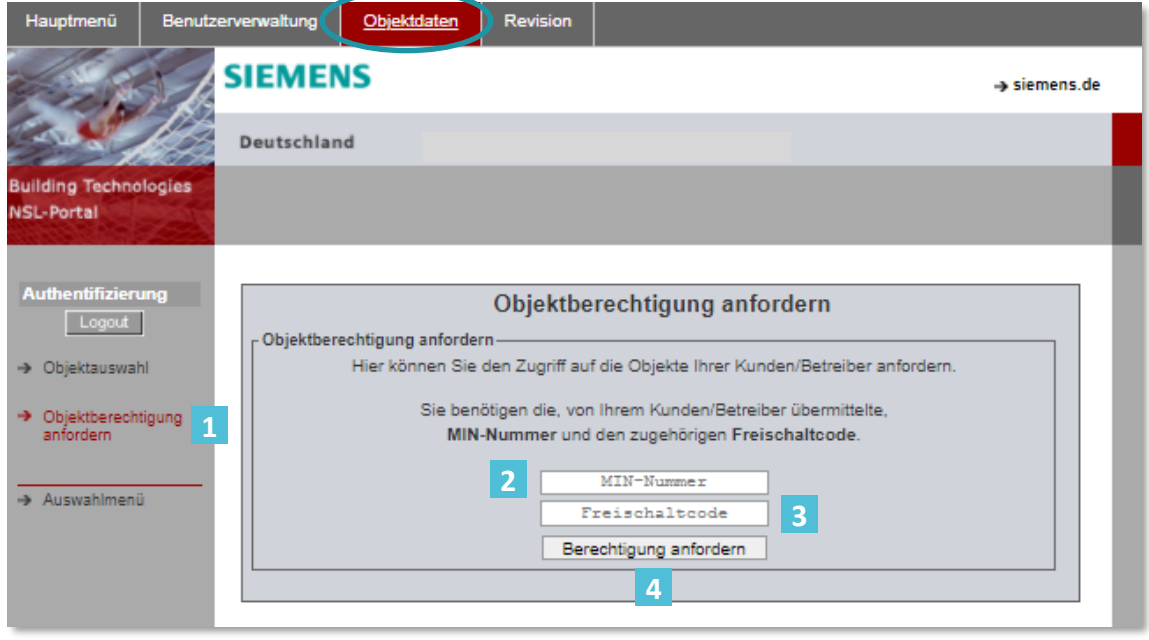

Abb21: Revision – Freischaltcode einrichten

- Untermenüpunkt zur Hinterlegung des Freischaltcode **1**
- Melder-ID zur Einbindung zum dazugehörigen Freischaltcode **2**
- Freischaltcode (durch den Betreiber des Schutzobjektes bereitgestellt) **3**
- Berechtigungs-Verlinkung zum Betreiber Schutzobjekt durchführen **4**

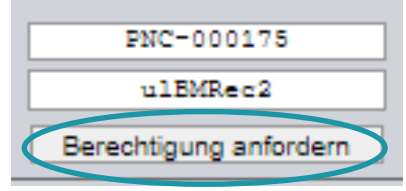

Abb22: Revision – Freischaltcode verlinken

Auf www.nsl.siemens.de wird Folgendes angezeigt: Die Berechtigung wurde Ihnen erfolgreich zugewiesen!

Abb23: Revision – Freischaltcode verlinken – Bestätigung Portal

Ok

### <span id="page-26-0"></span>**3.4 Übersicht Schutzobjekt zum Freischaltcode**

Als Ergebnis zur erfolgreichen Verlinkung zum Schutzobjekt werden die dazugehörigen Objektdaten unmittelbar zur Anzeige bereitgestellt:

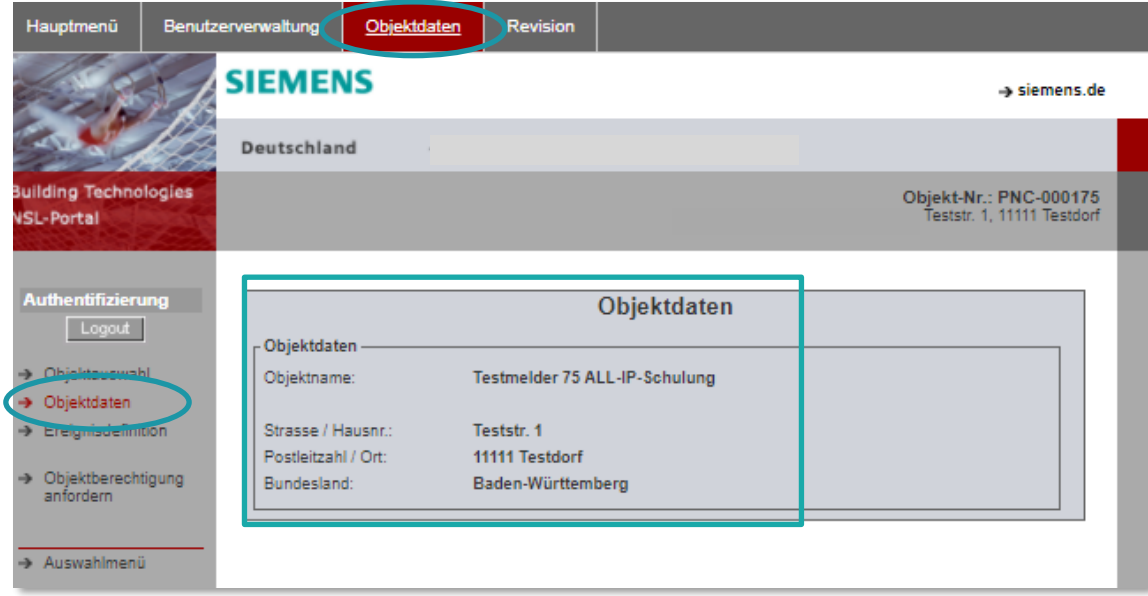

Abb24: Revision – Freischaltcode verlinken – Anzeige Objektdaten

### <span id="page-26-1"></span>**3.5 Übersicht Schutzobjekt zum Freischaltcode**

Über die Auswahl *Ereignisdefinition* erfolgt die Darstellung der aufgeschalteten Meldelinien zum verlinkten Schutzobjekt:

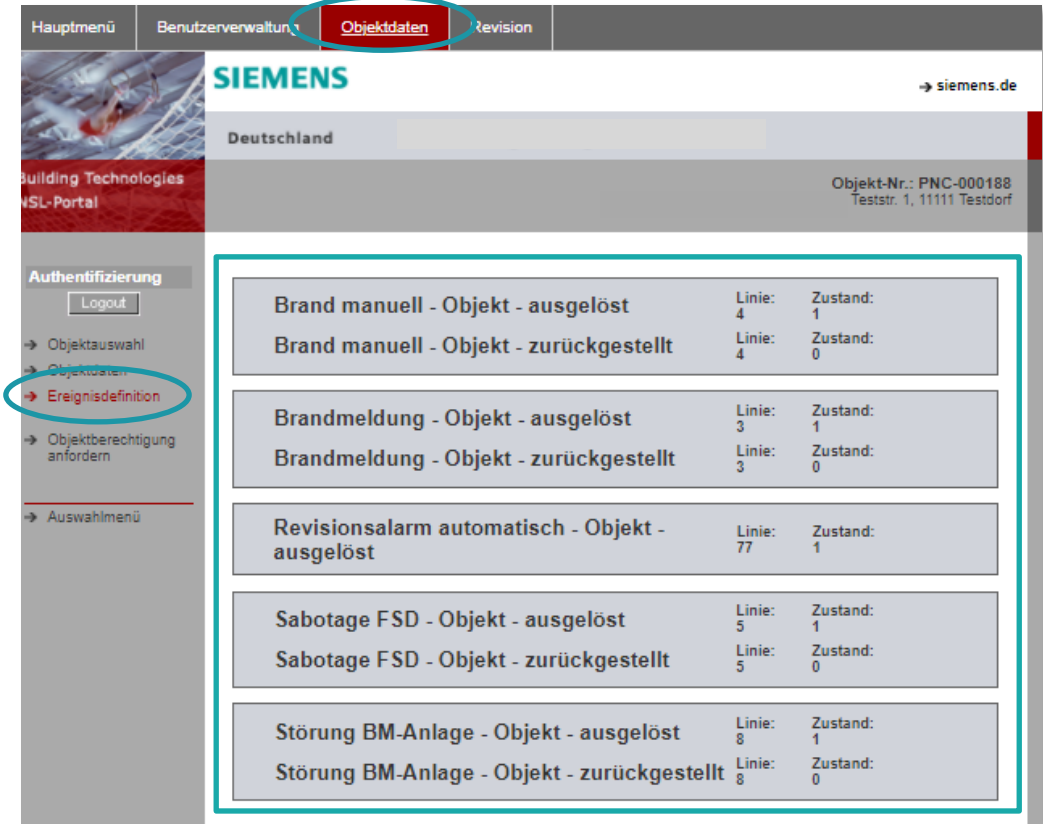

Abb25: Revision – Freischaltcode verlinken – Anzeige Objekt Ereignisdefinition

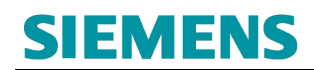

### <span id="page-27-0"></span>**3.6 Selektion Schutzobjekte mit Revisionsfreigabe**

#### <span id="page-27-1"></span>**3.6.1 Übersicht Schutzobjekte**

Über den Menüpunkt **Objektdaten** erfolgt die Auswahl der verlinkten Schutzobjekte der Betreiber:

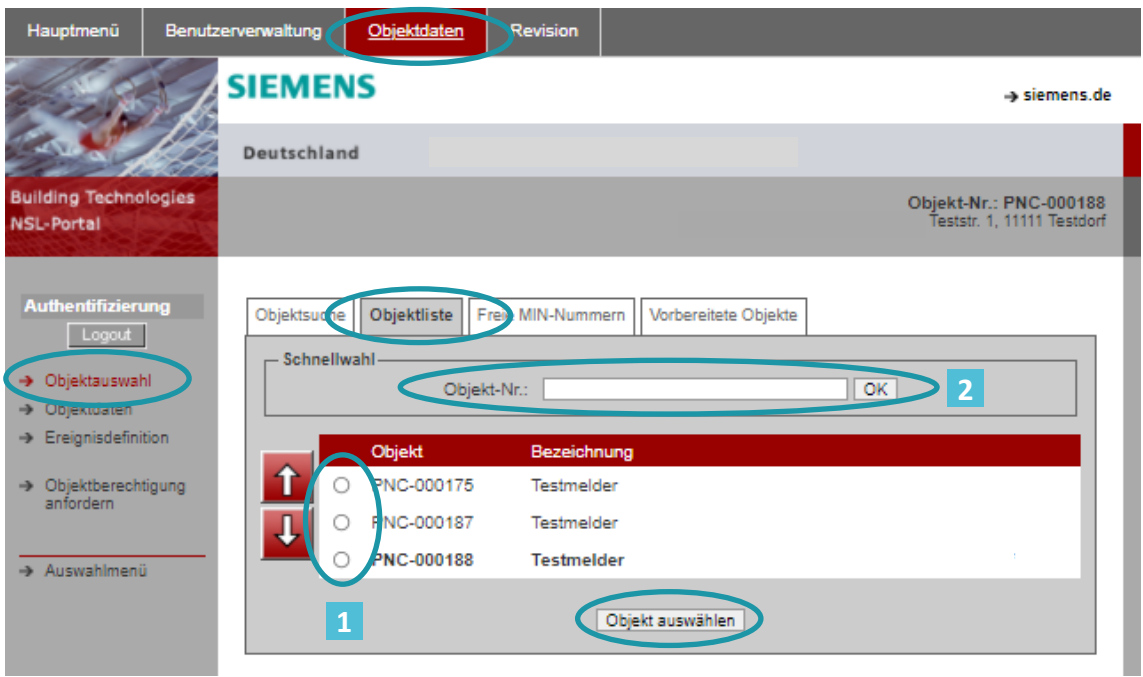

Abb26: Revision – Objektauswahl

Selektionsmöglichkeiten Schutzobjekt(e):

- **Direkte** Selektion durch Auswahl bereits eingeblendeter Inhalte **1**
- **Indirekte** Selektion durch Suche der Objekt-Nr. (Melder-ID)

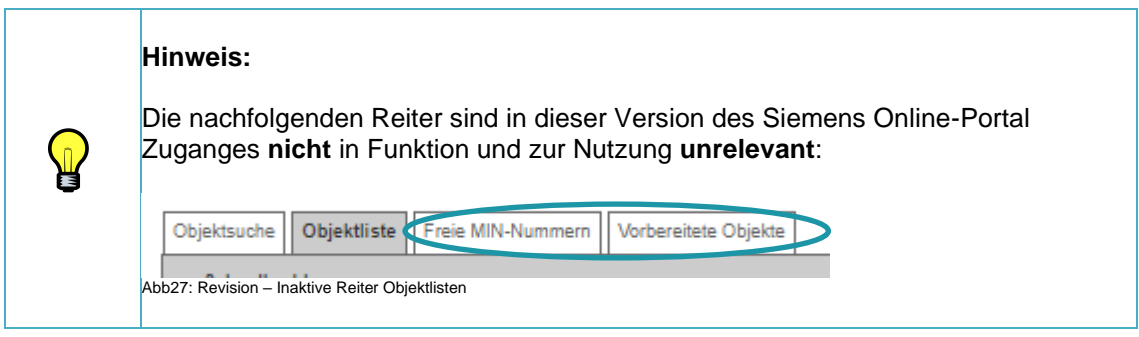

**2**

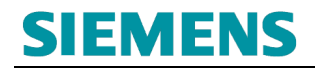

### <span id="page-28-0"></span>**3.6.2 Suche nach Schutzobjekt (Alternativ)**

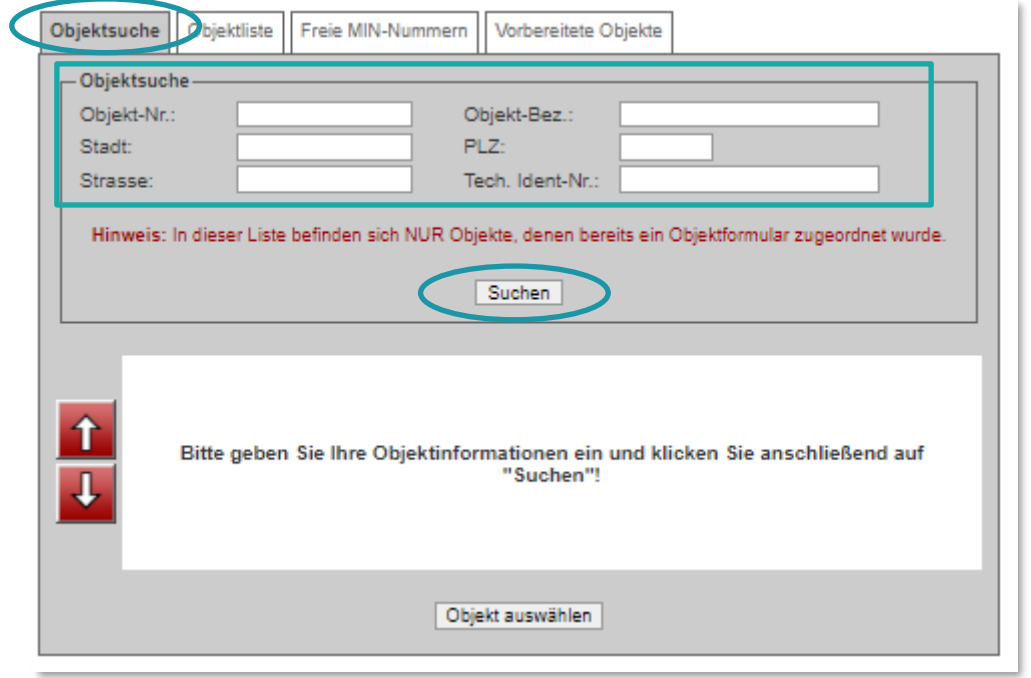

Abb28: Revision – Objektauswahl (Alternativ)

∕∿

### <span id="page-29-0"></span>**3.7 Revisionsbearbeitung**

Die Revision ist ein zeitlich begrenztes unterdrücken der Meldebearbeitung. Dabei werden alle Meldungseingänge **nur** protokolliert und **nicht** weiterverfolgt.

> Es erfolgt keine Alarmierung des Hilfeleister (Feuerwehr / Polizei) oder Durchführungen sonstigen Interventionen bzw. Informationsweitergaben.

Der Betreiber bzw. Revisionsanfordernde ist für die Koordination erforderlicher Ersatzmaßnahmen (z. B. das Bereitstellen einer Brandwache etc.) verantwortlich.

#### <span id="page-29-1"></span>**3.7.1 Auswahl Schutzobjekt**

Auswahl Menü-Reiter Revision:

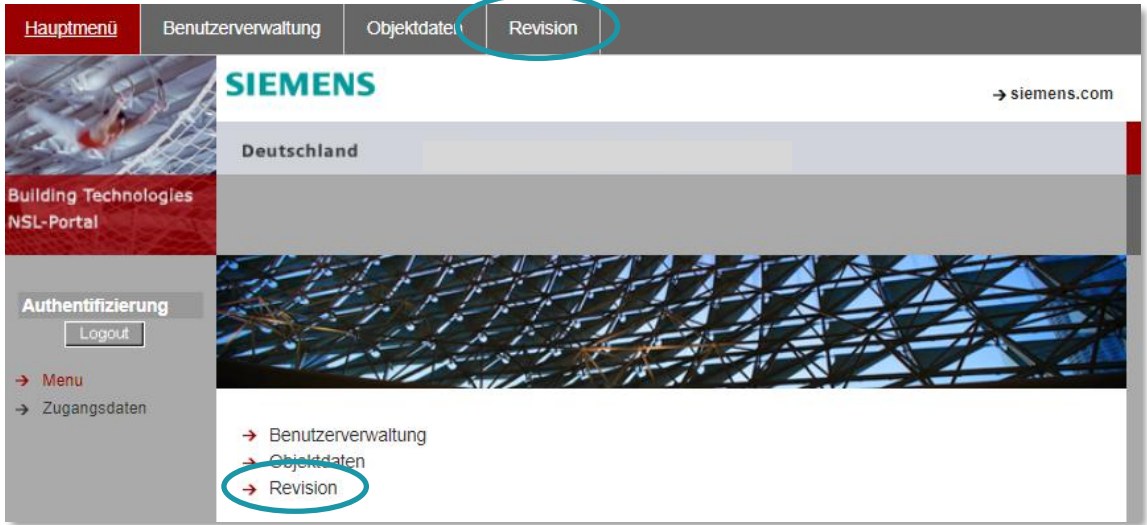

Abb29: Revisionsbearbeitung

#### Auswahl Schutzobjekt:

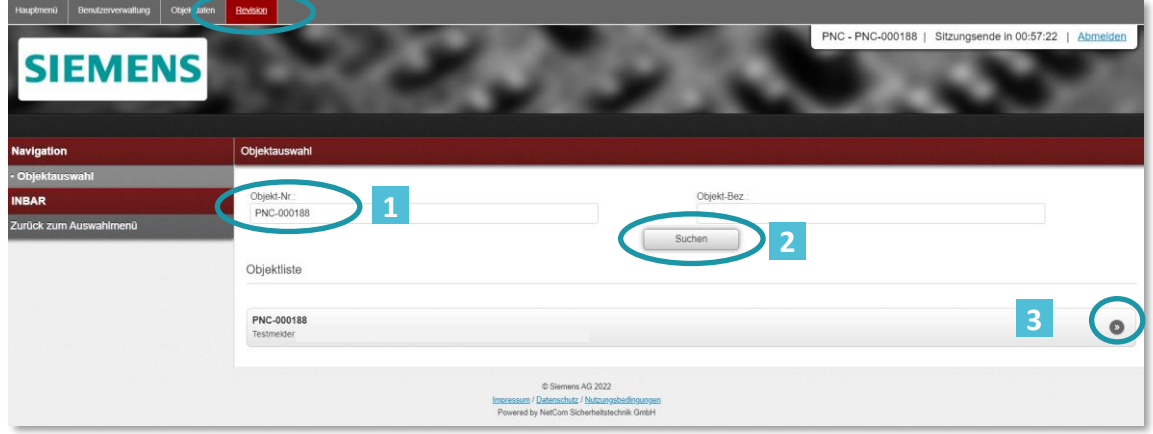

Abb30: Revisionsbearbeitung – Auswahl Schutzobjekt

# **SIEMENS** RC-DE SI RDE SV DSC ASO

Zur Bearbeitung der Revision ist die Auswahl des entsprechenden Schutzobjektes erforderlich.

Anschließend erfolgt eine Darstellung des aktuellen Status der Revision:

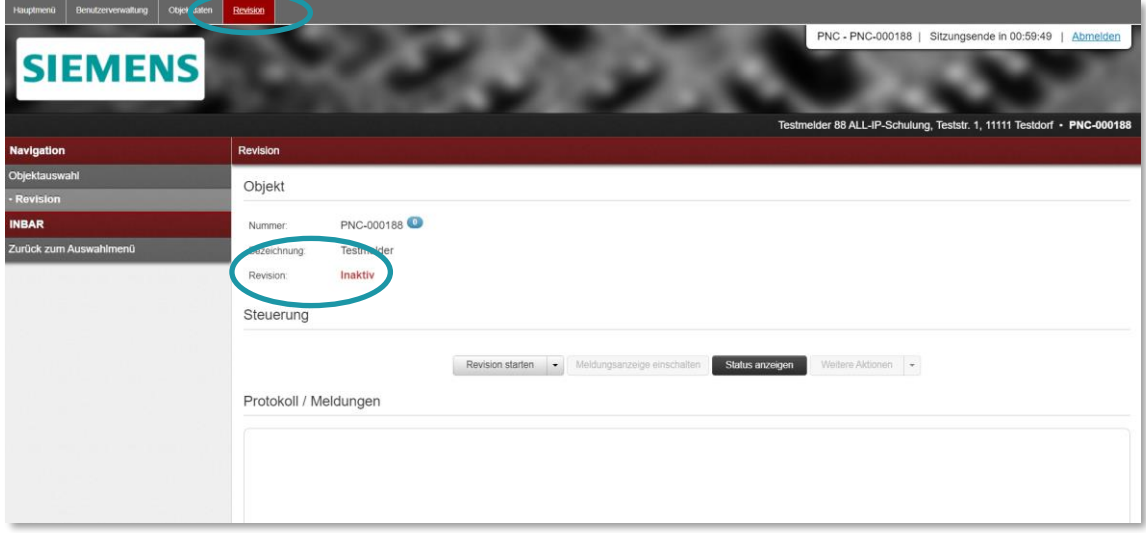

Abb30: Revisionsbearbeitung – Sicht ausgewähltes Schutzobjekt

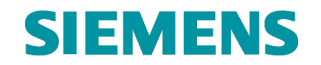

#### <span id="page-31-0"></span>**3.7.2 Revisionsbearbeitung – Einlegung**

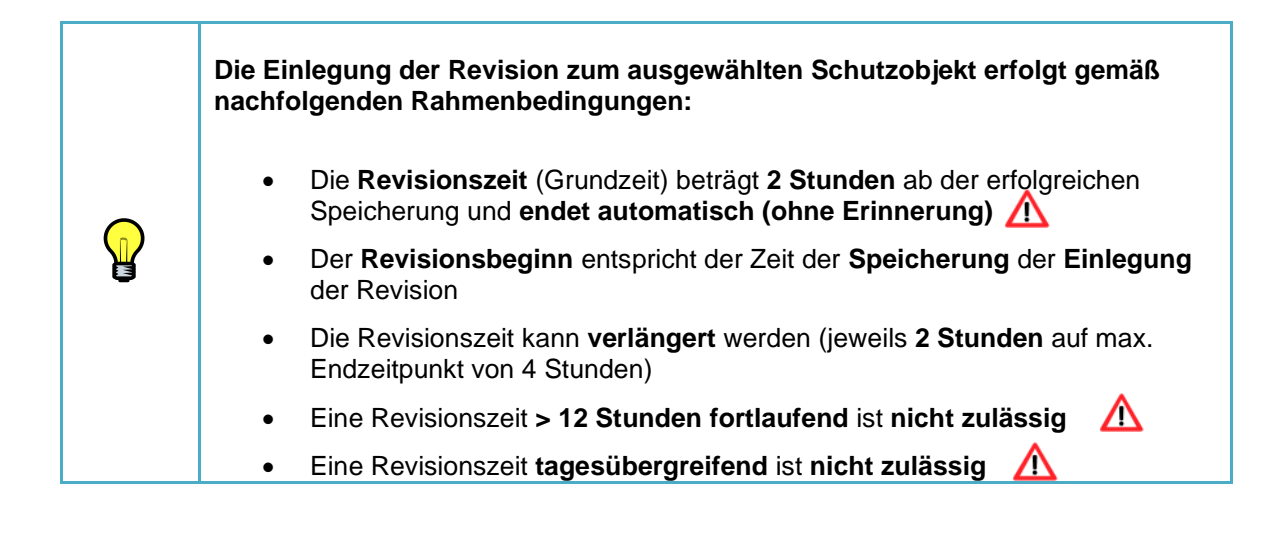

Uber die Auswahl 2 Revision starten | - | erfolgt die

Revisionseinlegung /-Speicherung:

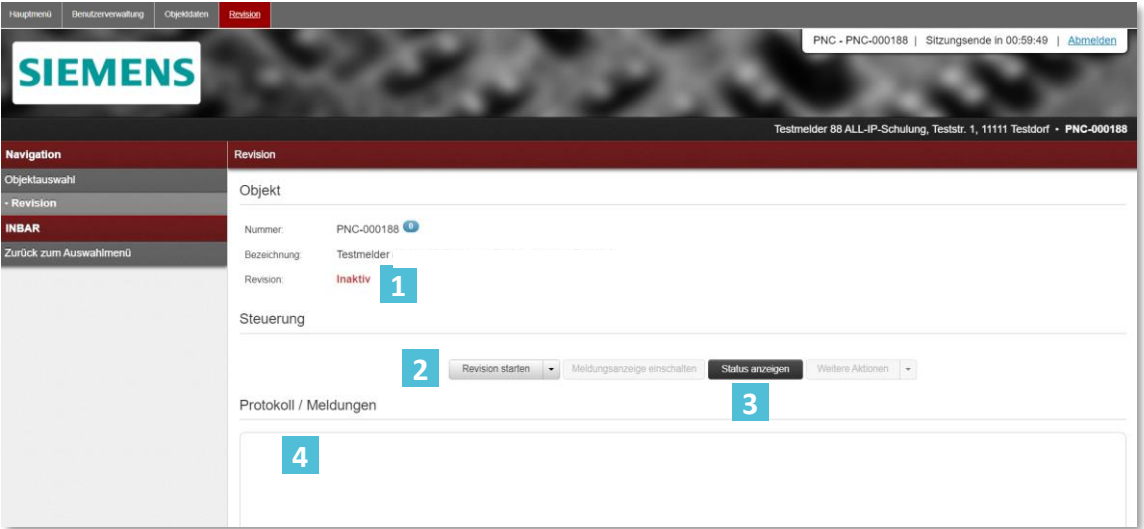

Abb31: Revisionsbearbeitung zum Schutzobjekt

- Aktueller Status der Revision zum Schutzobjekt
- Revisionsbearbeitung (Einlegung Anpassung Löschung) **2**
- Aktueller Status der Leitungswege (FVM) anzeigen **3**
- Protokoll / Meldungen **während** der Revisionsbearbeitung **4**

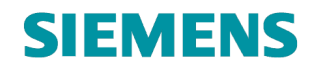

#### <span id="page-32-0"></span>**3.7.2.1 Auswahl Meldungsziel**

Zur Unterscheidung der **Revisionsart** steht nachfolgende Auswahl zur Verfügung:

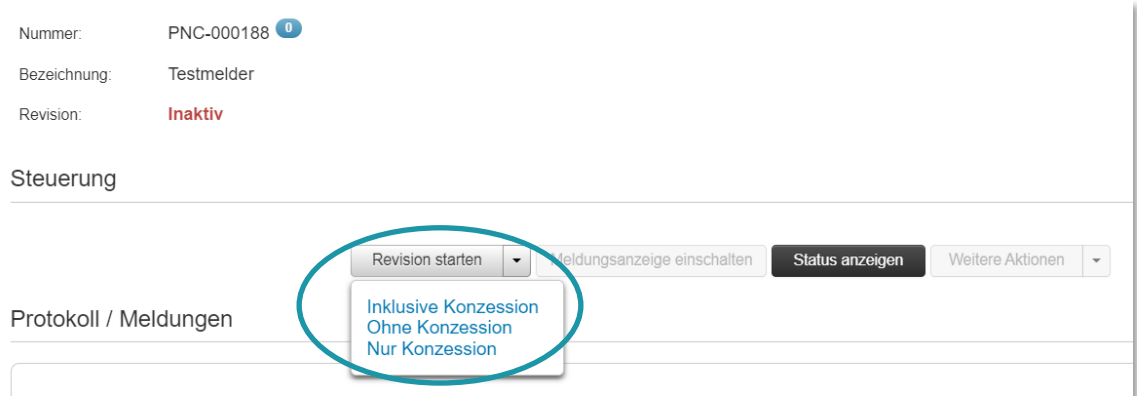

Abb32: Revisionseinlegung – Auswahl der Meldungsziele

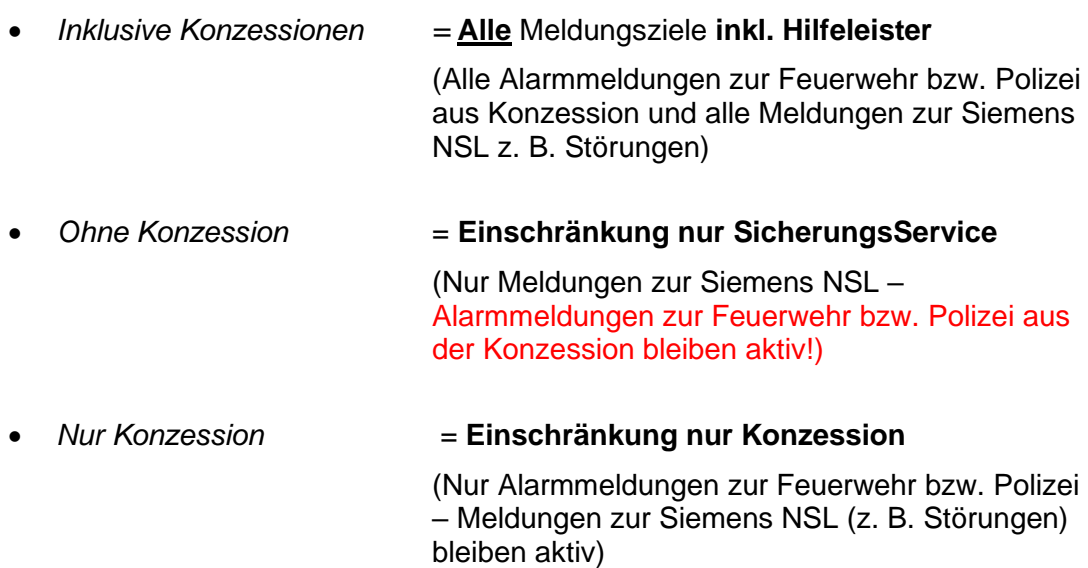

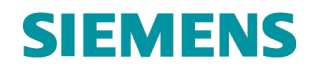

# **SIEMENS** RC-DE SI RDE SV DSC ASO

#### Revision eingelegt:

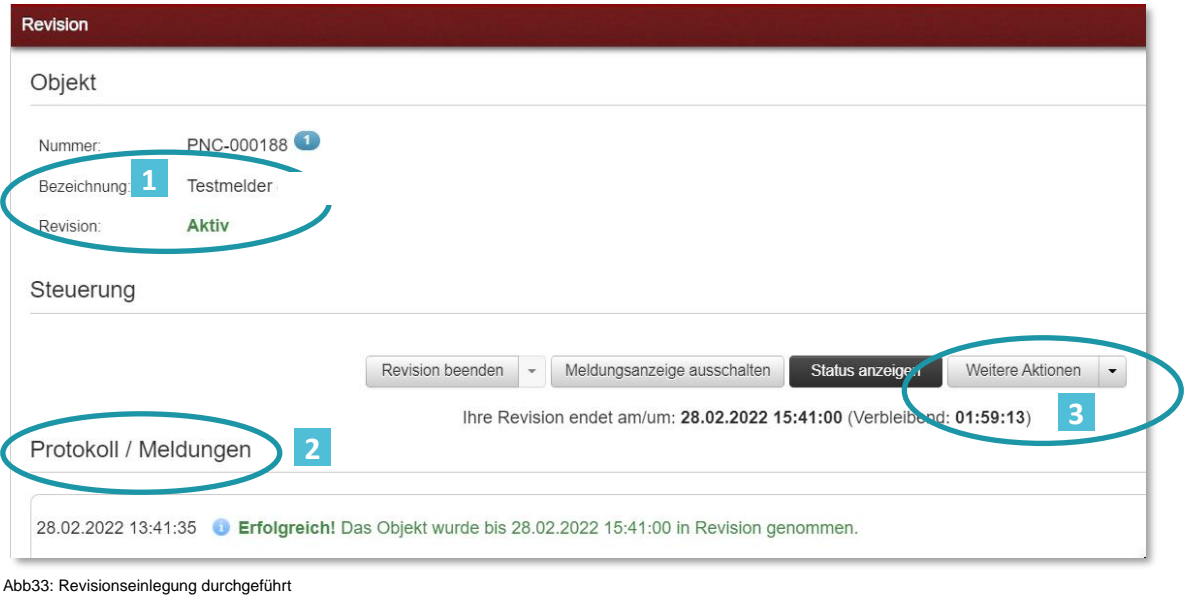

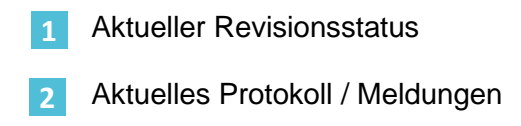

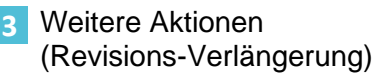

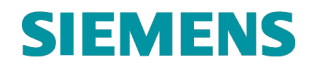

# **SIEMENS** RC-DE SI RDE SV DSC ASO

### <span id="page-34-0"></span>**3.7.3 Revisionsbearbeitung – Verlängerung (bei Bedarf)**

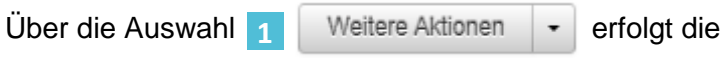

#### Revisionsverlängerung:

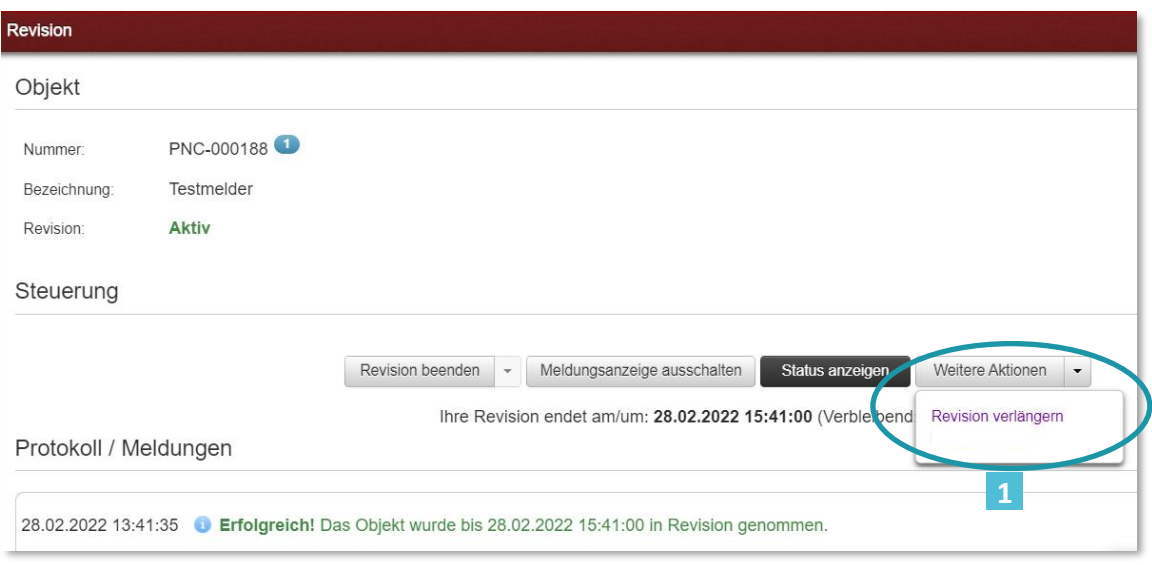

Abb34: Revisionseinlegung verlängern

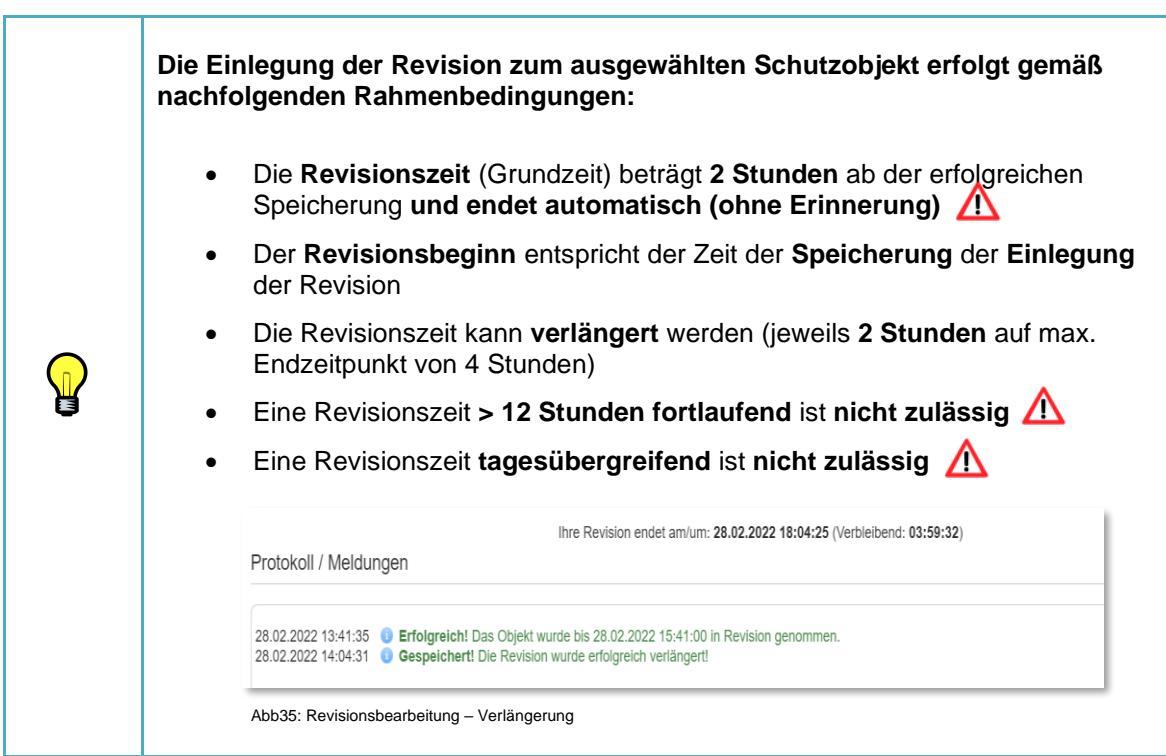

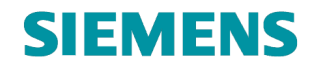

#### **RC-DE SI RDE SV DSC ASO**

#### <span id="page-35-0"></span>**3.7.4 Revisionsbearbeitung – Löschung**

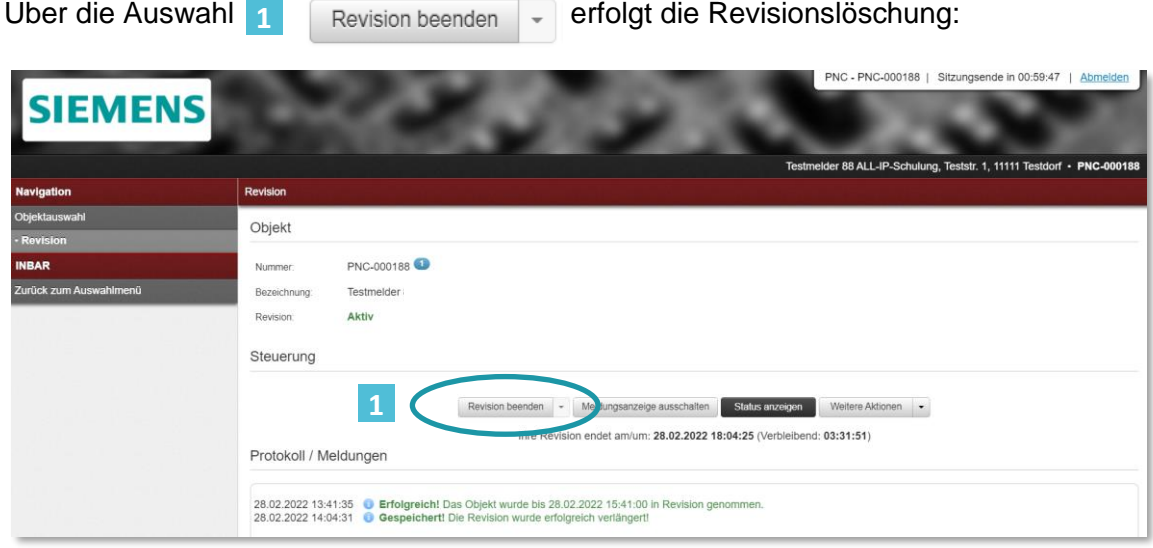

Abb36: Revisionslöschung durchführen

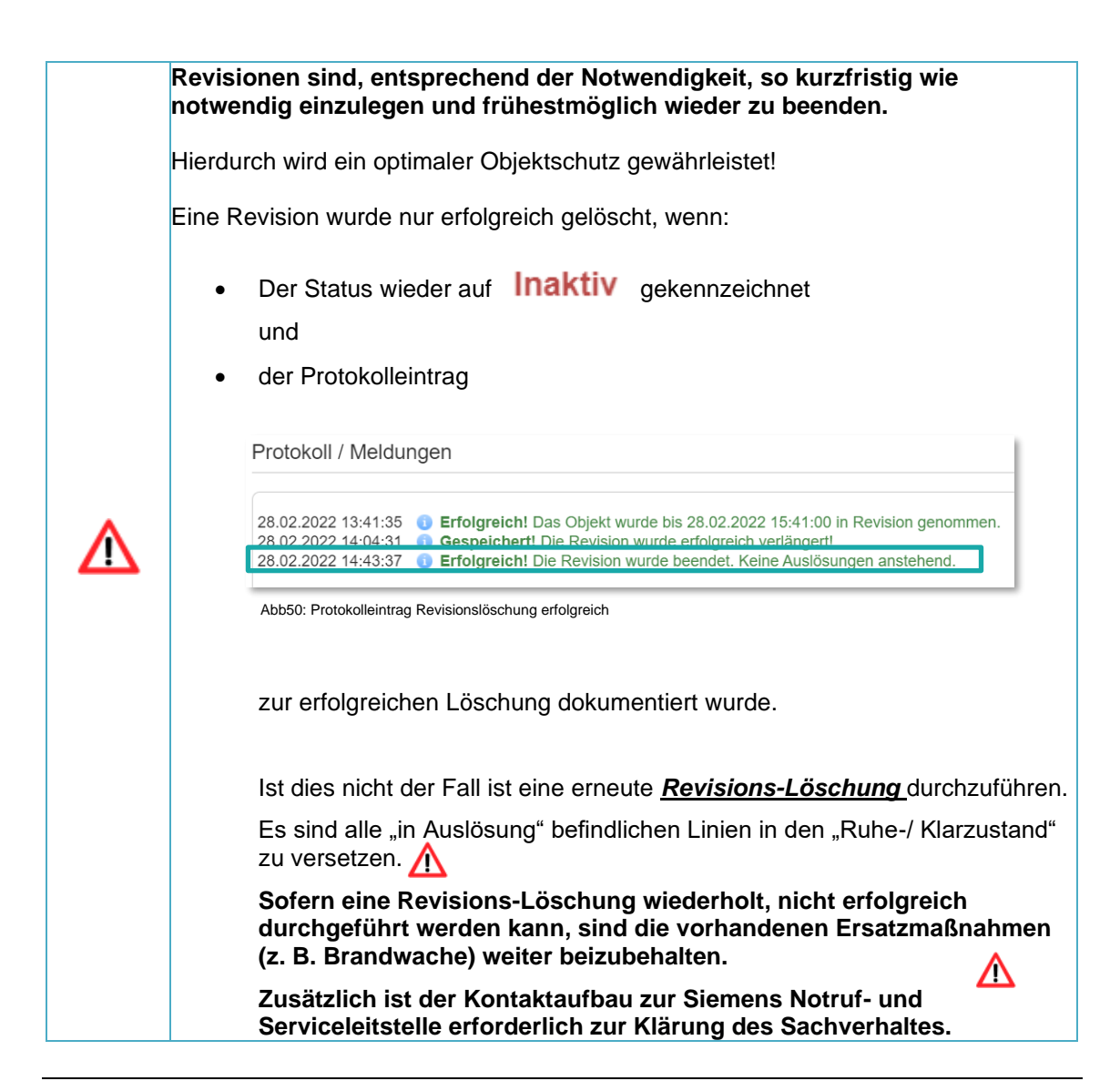

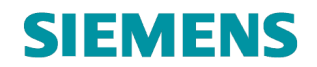

#### <span id="page-36-0"></span>**3.7.5 Revisionsbearbeitung – Revision mehrere Schutzobjekte**

Die Durchführung bzw. Bearbeitungen von mehreren Revisionen zu unterschiedlichen Schutzobjekten parallel ist möglich.

Hierzu ist der jeweilige Wechseln des zu bearbeitenden Schutzobjektes über die Objektauswahl erforderlich:

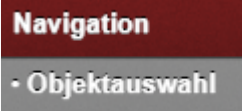

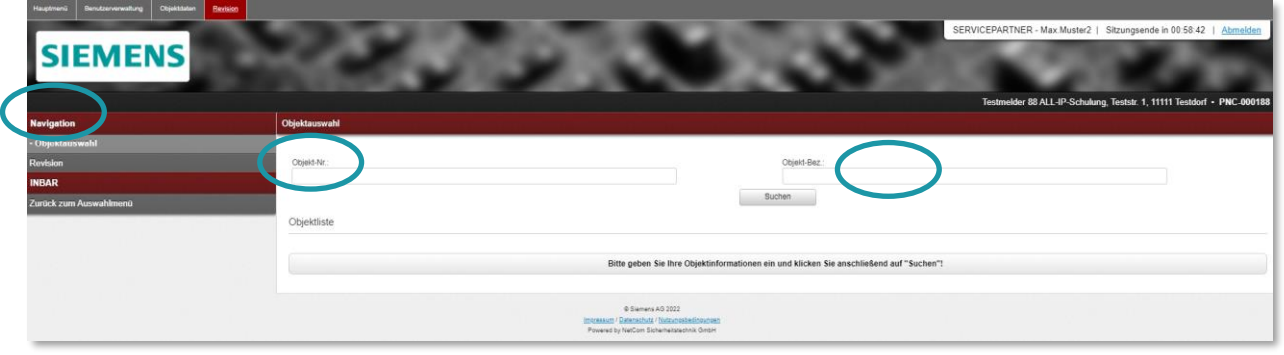

Abb37: Revision - Objektauswahl

#### Teilqualifizierte Suche:

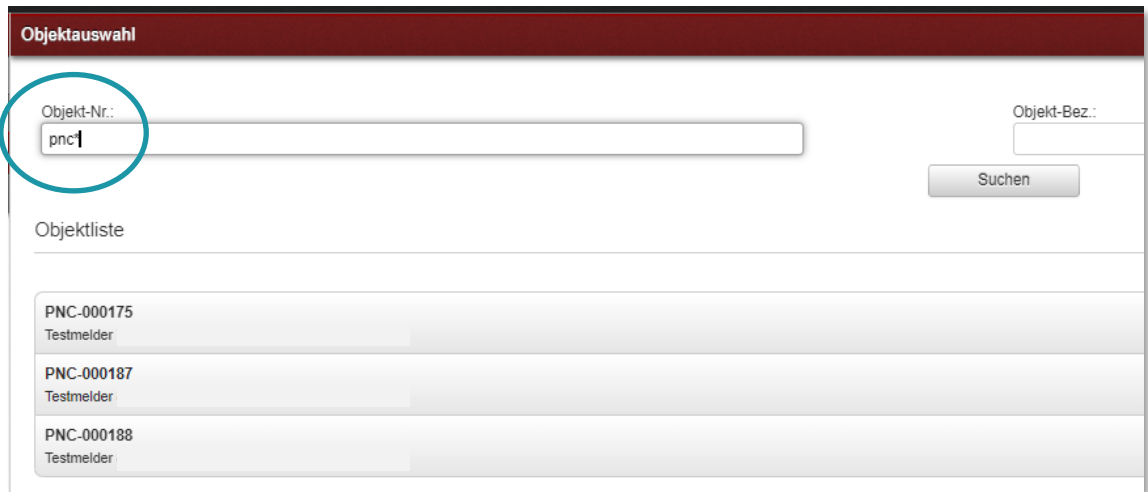

Abb38: Revision – Objektauswahl Suchergebnis

Nach Übernahme der entsprechenden Objekte ist die Revisionsbearbeitung je Schutzobjekt durchführbar.

Der Aktuelle Status und die sich gleichzeitig in Revision befindlichen Schutzobjekte sind nachfolgend sichtbar und durch direkte Auswahl unmittelbar bearbeitbar:

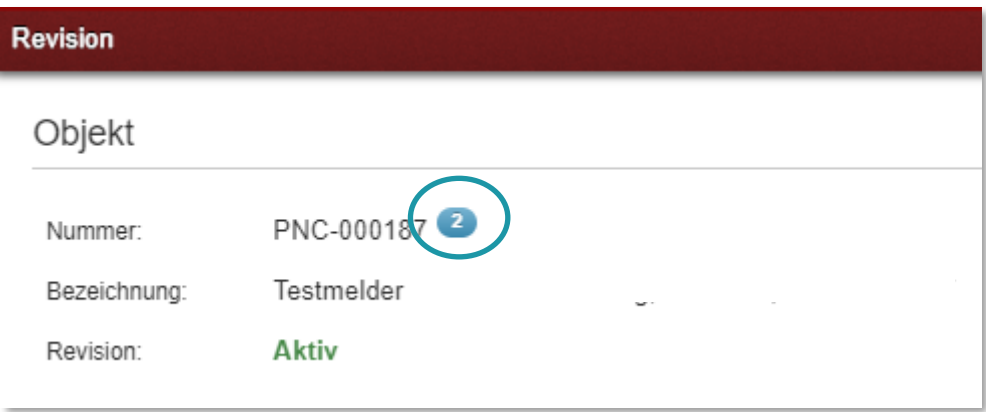

Abb39: Revision – Übersicht aktive Revisionen

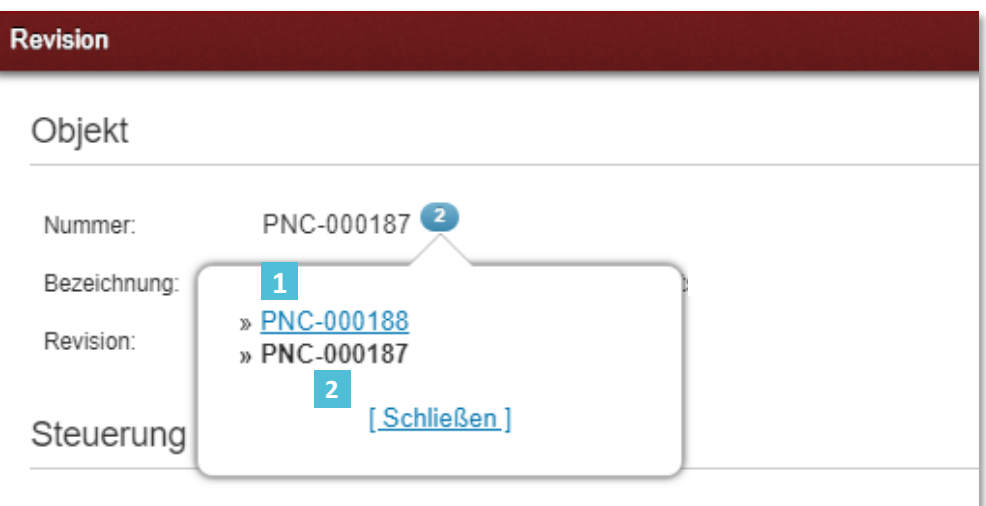

Abb40: Revision – Übersicht aktive Revisionen – Wechsel Objekt

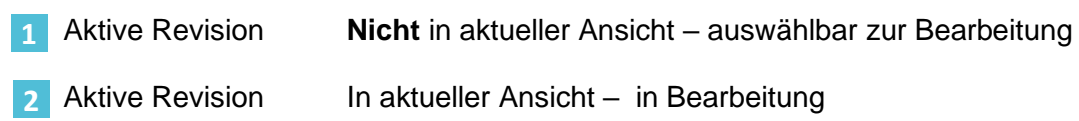

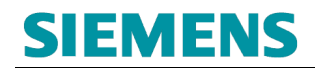

 $\bf \Omega$ 

### <span id="page-38-0"></span>**3.8 Online-Verlinkung löschen**

Die gespeicherte Verlinkung (Freischaltcode) zu einem Schutzobjekt kann ausschließlich durch den zuständigen Betreiber wieder gelöscht / entzogen werden.

Voraussetzung hierfür ist, dass zum betroffenen Schutzobjekt zum Zeitpunkt der Löschung der Verlinkung **keine** Revision aktive Revision besteht.

## <span id="page-39-0"></span>**4. FAQ**

#### • **Welcher Internetbrowser soll genutzt werden?**

Die Freigabe zur Nutzung der Online-Services basiert auf der jeweils aktuellen Version des **Chrome-Browsers.**

#### • **Verlinkung zur Registrierungsseite funktioniert nicht**

- Es wird nicht der Chrome-Browser genutzt.

- Es wird nicht die aktuelle Version des Chrome-Browsers genutzt.

- Temporäre Dateieinträge oder falsche oder fehlerhafte Cookies im Chrome-Browser behindern die Verarbeitung der Seite; bitte löschen Sie alle temporären Einträge und Cookies im Chrome-Browser.

- Es handelt sich um ein lokales Problem (z. B. Rechtefreigabe).

- Es handelt sich um eine temporäre Störung der Erreichbarkeit des Online-Portals (erneuter Versuch später erforderlich).

#### • **Die Registrierungsseite lässt sich nicht absenden**

- Es wird nicht der Chrome-Browser genutzt.

- Es wird nicht die aktuelle Version des Chrome-Browsers genutzt.

- Temporäre Dateieinträge oder falsche oder fehlerhafte Cookies im Chrome-Browser behindern die Verarbeitung der Seite; bitte löschen Sie alle temporären Einträge und Cookies im Chrome-Browser.

- Es wurden nicht alle Inhalte wie gefordert angegeben (Pflichtfelder).

- Es handelt sich um eine temporäre Störung der Erreichbarkeit des Online-Portals (erneuter Versuch später erforderlich).

#### • **Ich erhalte keine Mail zur Bestätigung meiner Registrierungs-Mail-Adresse**

- Bitte überprüfen Sie Ihren Spamordner.

- Die Zustellung verzögert sich temporär.

- Es liegt ein Fehler in der erfassten Mail-Adresse im Registrierungsformular vor; bitte führen Sie eine erneute Registrierung durch.

- Es wurde eine andere Mail-Adresse genutzt (z. B. ein Firmenaccount); bitte klären Sie die Verantwortung dieses Mail-Accounts; lassen Sie sich die Bestätigungsmail der E-Mailadresse intern zuleiten.

#### • **Ich erhalte keine Mail zur Bestätigung meiner Registrierung**

- Bitte prüfen Sie Ihren Spamordner.

- Ihre Registrierungsanfrage wurde abgelehnt; bitte prüfen Sie Ihren **Spamordner** 

- Die Bearbeitung der Freigabe verzögert sich temporär (Regelbearbeitung 1-3 Werktage).

- Durch die Siemens Notruf- und Serviceleitstelle erfolgte eine Rückfrage zur Registrierung; bitte prüfen Sie Ihren Spamordner.

- Durch die Siemens Notruf- und Serviceleitstelle erfolgte eine **telefonische** Rückfrage zur Registrierung; diese wurde bisher nicht beantwortet.

#### • **Meine Registrierung wurde abgelehnt**

- Es liegt zu den übermittelten Daten bereits eine Registrierung vor.

- Die übermittelten Daten waren falsch oder unvollständig.

- Die übermittelten Daten entsprechen keiner Registrierung eines Geschäftspartners (Servicepartner) der Siemens Notruf- und Serviceleitstelle

- Die übermittelten Daten entsprechen keiner Firmenregistrierung eines Geschäftspartners (Servicepartners) der Siemens Notruf- und Serviceleitstelle (z. B. Registrierung auf Ebene des Mitarbeiters des Geschäftspartners).

- Auf Grundlage der Übermittelten Daten erfolgte eine Rückfrage durch die Siemens Notruf- und Serviceleitstelle; diese wurde nicht beantwortet.

#### • **Ich habe meine Zugangsdaten vergessen / nicht bereit / funktionieren nicht**

Nutzen Sie hierfür die Funktion *Loginprobleme?* auf der NSL-Portal Startseite.

#### • **Was ist die Organisation?**

Die Organisation ist ein Zuordnungskriterium zur Anmeldung am Online-Portal der Siemens Notruf- und Serviceleitstelle.

#### • **Keine Funktionen im Portal zur Nutzung verfügbar**

- Es wird nicht der Chrome-Browser genutzt.
- Es wird nicht die aktuelle Version des Chrome-Browsers genutzt.

- Temporäre Dateieinträge oder falsche oder fehlerhafte Cookies im Chrome-Browser behindern die Verarbeitung der Seite; bitte löschen Sie alle temporären Einträge und Cookies im Chrome-Browser.

- Ihnen wurde nicht ausreichende Rechte oder ein falsches Nutzerprofil zugeteilt; bitte kontaktieren Sie die Siemens Notruf- und Serviceleitstelle.

# **SIEMENS**

#### • **Der Zugang wird nach Sicht auf die Allgemeinen Geschäftsbedingungen unterbrochen**

Zur Nutzung des NSL Online-Portals ist die Zustimmung zu den jeweils gültigen Allgemeinen Geschäftsbedingungen für Onlinedienste obligatorisch. Bitte bestätigen Sie die Annahme der Bedingungen im Online-Portal. Diese stehen während der Bestätigung zum zusätzlichen Download bereit.

#### • **Kein(e) Schutzobjekt(e) zu Übertragungseinrichtungen des/der Betreiber(s) selektierbar**

- Es wird nicht der Chrome-Browser genutzt.

- Es wird nicht die aktuelle Version des Chrome-Browsers genutzt.

- Temporäre Dateieinträge oder falsche oder fehlerhafte Cookies im Chrome-Browser behindern die Verarbeitung der Seite; bitte löschen Sie alle temporären Einträge und Cookies im Chrome-Browser.

- Der Betreiber des Schutzobjektes hat Ihnen bisher keinen Freischaltcode zur Verlinkung übermittelt.

- Sie haben den übermittelten Freischaltcode des/der Betreiber(s) nicht erfolgreich in Ihrem Portal-Zugang eingebunden.

- Der Betreiber des/der Schutzobjekte(s) hat den Freischaltcode (Freigabe Schutzobjekt) widerrufen.

- Temporäre Störung in der Bereitstellung der Daten.

#### • **Freischaltcode funktioniert nicht.**

- Es wird nicht der Chrome-Browser genutzt.

- Es wird nicht die aktuelle Version des Chrome-Browsers genutzt.

- Temporäre Dateieinträge oder falsche oder fehlerhafte Cookies im Chrome-Browser behindern die Verarbeitung der Seite; bitte löschen Sie alle temporären Einträge und Cookies im Chrome-Browser.

- Der Freischaltcode wurden durch den Betreiber der Übertragungsreinrichtung deaktiviert.

- Der Freischaltcode ist abgelaufen (Frist zur Nutzung nach Bereitstellung überschritten; max. Laufzeit zwischen Erzeugung und Nutzung 30 Tage).

- Es liegt ein temporärer Fehler vor.

#### • **Revision lässt sich nicht einlegen/speichern**

- Es wird nicht der Chrome-Browser genutzt.
- Es wird nicht die aktuelle Version des Chrome-Browsers genutzt.

- Temporäre Dateieinträge oder falsche oder fehlerhafte Cookies im Chrome-Browser behindern die Verarbeitung der Seite; bitte löschen Sie alle temporären Einträge und Cookies im Chrome-Browser.

- Das selektierte Schutzobjekt hat keine Revisionsfreigabe (Abstimmung mit Betreiber oder Siemens Notruf- und Serviceleitstelle erforderlich).

- Das Schutzobjekt wurde durch bereits in Revision genommen.

- Es liegt ein temporärer Fehler vor.

#### **Die Revisionsvariante "Konzession" steht nicht zur Verfügung**

- Die Freigabe zur Revisionseinlegung für Alarmmeldungen zum Hilfeleister (Feuerwehr oder Polizei) wurde durch den zuständigen Hilfeleister nicht freigegeben. Eine Revision ist beim zuständigen Hilfeleister anzufragen.

#### • **Revision lässt sich nicht löschen**

- Es wird nicht der Chrome-Browser genutzt.

- Es wird nicht die aktuelle Version des Chrome-Browsers genutzt.

- Temporäre Dateieinträge oder falsche oder fehlerhafte Cookies im Chrome-Browser behindern die Verarbeitung der Seite; bitte löschen Sie alle temporären Einträge und Cookies im Chrome-Browser.

- Ein oder mehrere Meldelinien befinden sich "in Auslösung" (Status: nicht klar); eine Korrektur des Zustandes auf "in Ruhe" (Status: klar) ist erforderlich.

- Es liegt ein temporärer Fehler vor. Eine erneute Revisionslöschung ist erforderlich. Bei einem wiederholten Fehler ist der Kontakt zur Siemens Notrufund Serviceleitstelle erforderlich.

#### • **Revision lässt sich nicht verlängern**

- Es wird nicht der Chrome-Browser genutzt.
- Es wird nicht die aktuelle Version des Chrome-Browsers genutzt.

- Temporäre Dateieinträge oder falsche oder fehlerhafte Cookies im Chrome-Browser behindern die Verarbeitung der Seite; bitte löschen Sie alle temporären Einträge und Cookies im Chrome-Browser.

- Die max. Revisionszeit wurde erreicht.

- Es liegt ein temporärer Fehler vor.

#### • **Wie lange werden meine Daten gespeichert?**

- Die für die Nutzung des Online-Portals erforderlichen Daten werden bis zur Löschung des Zuganges gespeichert.

- Die durch die Nutzung des Online-Zuganges entstandenen Bewegungsdaten (z. B. Protokolldaten) werden entsprechend der gültigen Regelungen und Normen vorgehalten und archiviert.

#### • **Ich möchte meine Rufnummer für die Authentifizierung 2 ändern**

Dies ist in Eigenverantwortung nicht möglich. Nutzen Sie hierfür den direkten Kontakt zur Siemens Notruf- und Serviceleitstelle.

#### • **Wieviel Vorlaufzeit benötigt die Freigabe/Einbindung oder Rücknahme von Schutzobjektes des Betreibers im Online-Portal des Servicepartners (Anwendung des Freischaltcode)?**

Für die Schaffung der Verlinkung bzw. Rücknahme ist keine Vorlaufzeit erforderlich. Mit Einbindung des erhaltenen Freischaltcodes im Online-Portal des Servicepartners erfolgt eine unmittelbare Übernahme und Verlinkung der Daten zum Schutzobjekt des Betreibers. Gleiches gilt für die Rücknahme der Verlinkung.

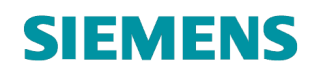

## <span id="page-44-0"></span>**5. GLOSSAR**

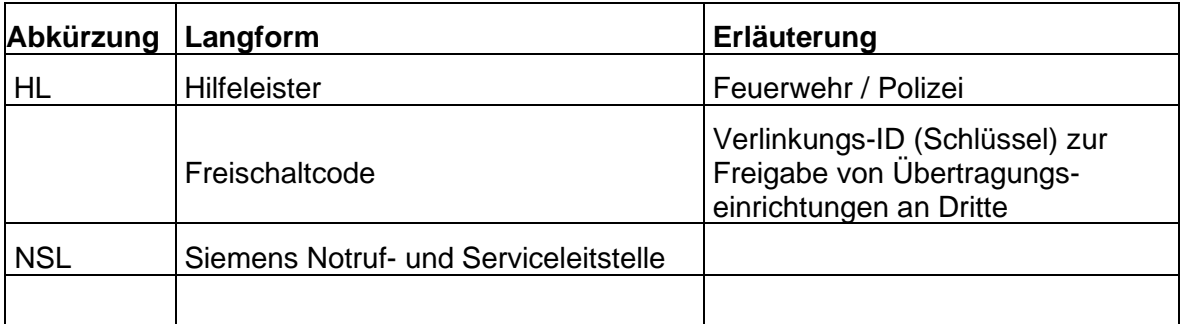

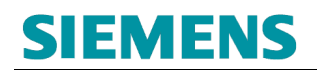

## <span id="page-45-0"></span>**6. ANSPRECHPARTNER**

Sie erreichen die Portal Hotline der Siemens Notruf- und Serviceleitstelle, während der üblichen Geschäftszeiten, unter nachfolgender Rufnummer:

+49 (201) 3615 2540

Bitte halten Sie Ihre Anmeldedaten und Kontaktdaten bereit.